## **Ultra Short-Throw Laser Projector User's Manual**

XGA/WXGA/1080P

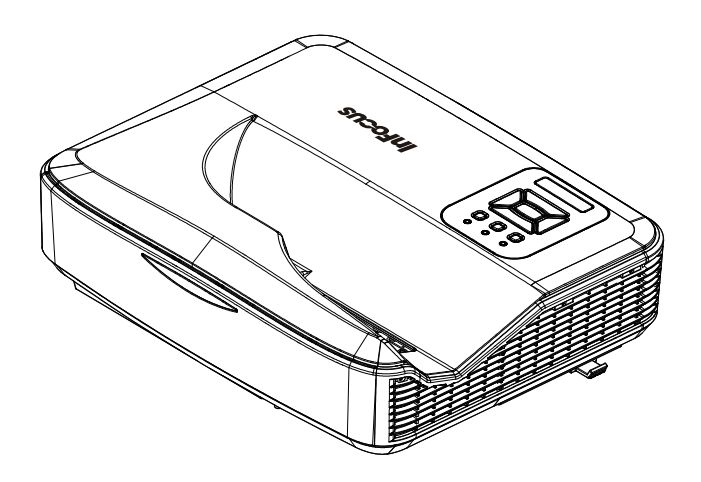

# *Table of Contents*

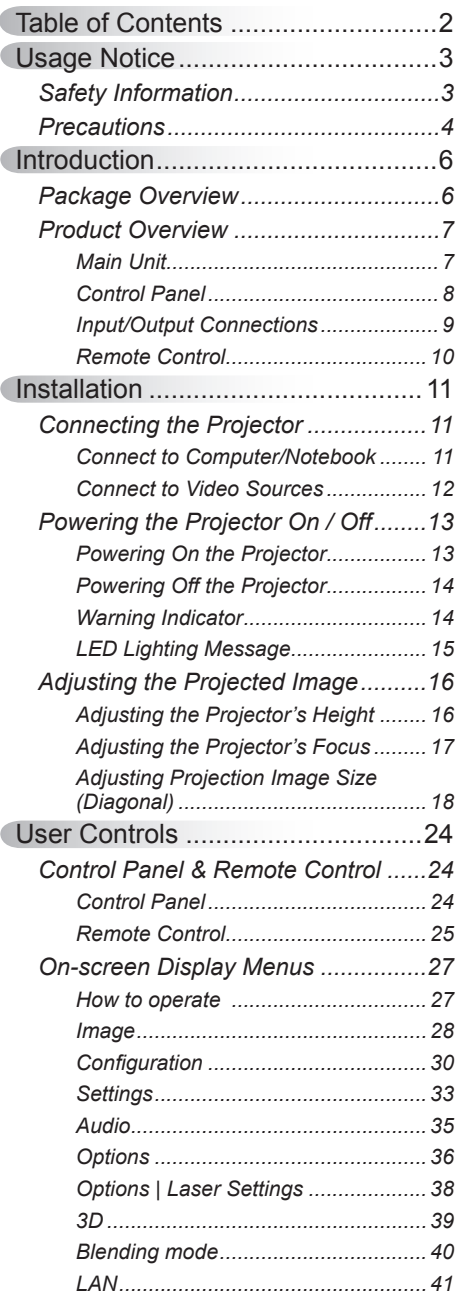

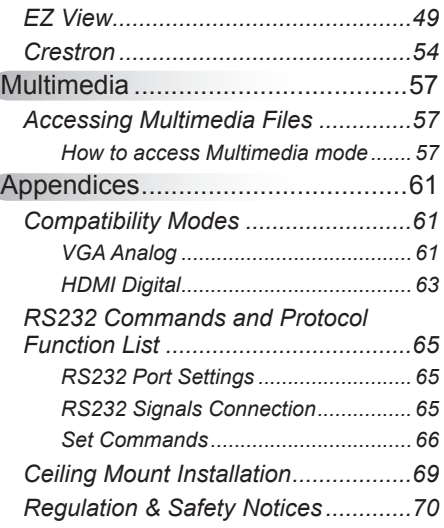

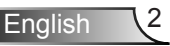

### <span id="page-2-0"></span>**Safety Information**

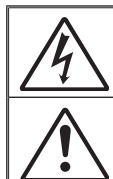

The lightning flash with arrow head within an equilateral triangle is intended to alert the user to the presence of uninsulated "dangerous voltage" within the product's enclosure that may be of sufficient magnitude to constitute a risk of electric shock to persons.

The exclamation point within an equilateral triangle is intended to alert the user to the presence of important operating and maintenance (servicing) instructions in the literature accompanying the appliance.

**WARNING:** TO REDUCE THE RISK OF FIRE OR ELECTRIC SHOCK, DO NOT EXPOSE THIS APPLIANCE TO RAIN OR MOISTURE. DANGEROUS HIGH VOLTAGES ARE PRESENT INSIDE THE ENCLOSURE. DO NOT OPEN THE CABINET. REFER SERVICING TO QUALIFIED PERSONNEL ONLY.

#### **Class B emissions limits**

This Class B digital apparatus meets all requirements of the Canadian Interference-Causing Equipment Regulations.

#### **Important Safety Instruction**

- 1. Do not block any ventilation openings. To ensure reliable operation of the projector and to protect from over heating, it is recommended to install the projector in a location that does not block ventilation. As an example, do not place the projector on a crowded coffee table, sofa, bed, etc. Do not put the projector in an enclosure such as a book case or a cabinet that restricts air flow.
- 2. Do not use the projector near water or moisture. To reduce the risk of fire and/or electric shock, do not expose the projector to rain or moisture.
- 3. Do not install near heat sources such as radiators, heaters, stoves or any other apparatus such as amplifiers that emits heat.
- 4. Clean only with dry cloth.
- 5. Only use attachments/accessories specified by the manufacturer.
- 6. Do not use the unit if it has been physically damaged or abused. Physical damage/abuse would be (but not limited to):
	- $\Box$  Unit has been dropped.
	- $\Box$  Power supply cord or plug has been damaged.
	- $\Box$  Liquid has been spilled on to the projector.
	- $\Box$  Projector has been exposed to rain or moisture.
	- $\Box$  Something has fallen in the projector or something is loose inside.
	- Do not attempt to service the unit yourself. Opening or removing covers may expose you to dangerous voltages or other hazards.
- 7. Do not let objects or liquids enter the projector. They may touch dangerous voltage points and short out parts that could result in fire or electric shock.
- 8. See projector enclosure for safety related markings.
- 9. The unit should only be repaired by appropriate service personnel.

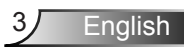

# <span id="page-3-0"></span>*Usage Notice*

### **Precautions**

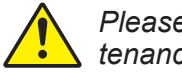

*Please follow all warnings, precautions and maintenance as recommended in this user's guide.*

- **▀■** Warning- Do not look into the projector's lens when the laser is on. The bright light may hurt and damage your eyes.
- **▀■** Warning- To reduce the risk of fire or electric shock, do not expose this projector to rain or moisture.
- **▀■** Warning- Please do not open or disassemble the projector as this may cause electric shock.

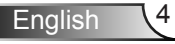

## *Usage Notice*

#### *Do:*

- $\div$  Turn off and unplug the power plug from the AC outlet before cleaning the product.
- $\div$  Use a soft dry cloth with mild detergent to clean the display housing.
- $\triangleq$  Disconnect the power plug from AC outlet if the product is not being used for a long period of time.

#### *Do not:*

- $\triangleq$  Block the slots and openings on the unit provided for ventilation.
- Use abrasive cleaners, waxes or solvents to clean the unit.
- $\bullet$  Do not operate the projector under the following conditions:
	- In extremely hot, cold or humid environments.
		- **► Sea level to 6000 feet** Extremely hot: > 35°C Extremely cool: < 5°C
		- 6000 feet above Extremely hot: > 30°C Extremely cool: < 5°C
		- Extremely humid: > 70% R.H. (Relative Humidity)
	- In areas susceptible to excessive dust and dirt.
	- Near any appliance generating a strong magnetic field.

**English** 

- In direct sunlight.

<span id="page-5-0"></span>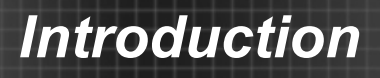

### **Package Overview**

*Unpack and inspect the box contents to ensure all parts listed below are in the box. If something is missing, please contact your nearest customer service center.*

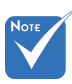

 Due to different applications in each country, some regions may have different accessories.

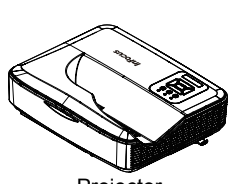

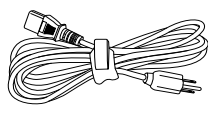

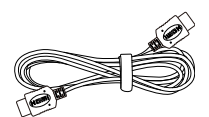

Power Cord (US/EU) Projector HDMI Cable

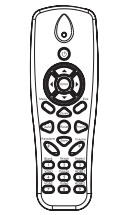

IR Remote Control CD-ROM

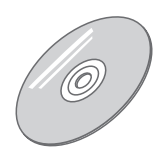

(User's Manual & Software)

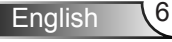

## *Introduction*

### **Product Overview**

Main Unit

<span id="page-6-0"></span>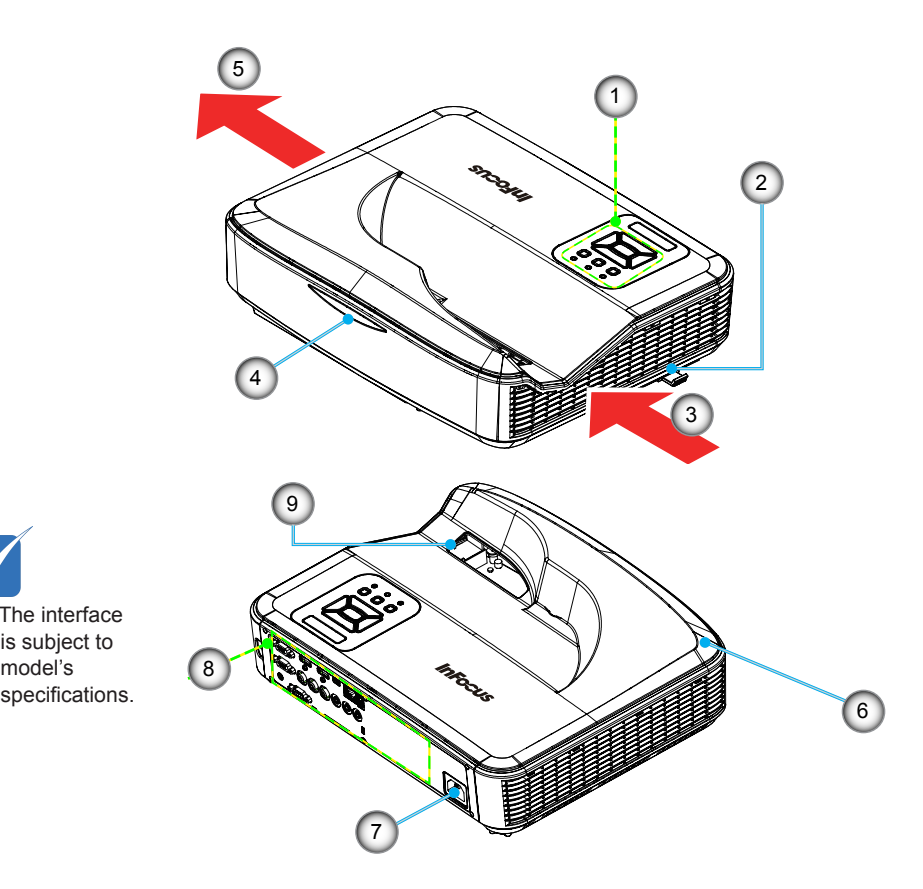

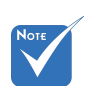

 The interface is subject to model's<br>specifications.

- 1. Control Panel
- 2. Focus Slide
- 3. Ventilation (inlet)
- 4. IR Receiver
- 5. Ventilation (outlet)
- 6. Speaker
- 7. Power Socket
- 8. Input / Output **Connections**

7/ English

9. Lens

<span id="page-7-0"></span>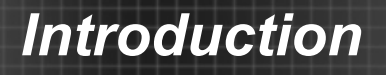

### **Control Panel**

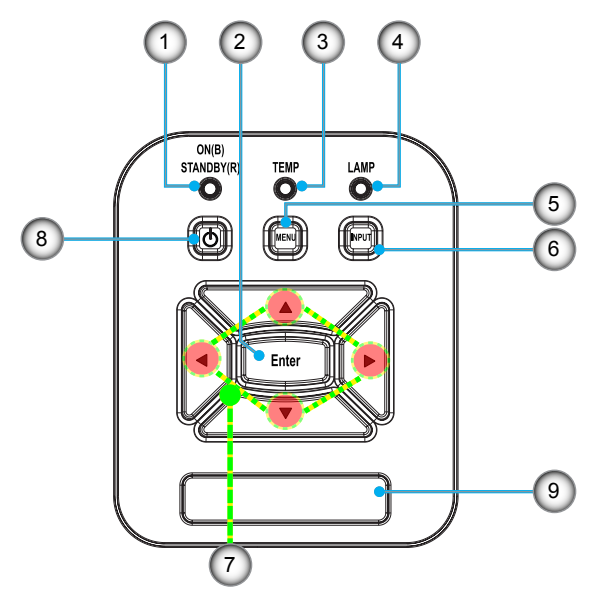

- 1. Power LED
- 2. Enter Key
- 3. Temperature LED
- 4. Lamp LED
- 5. Menu Key
- 6. Input Key
- 7. Four Direction Keys
- 8. Power/Standby Key
- 9. IR Receiver

<span id="page-8-0"></span>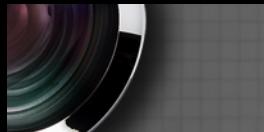

## *Introduction*

**English** 

### **Input/Output Connections**

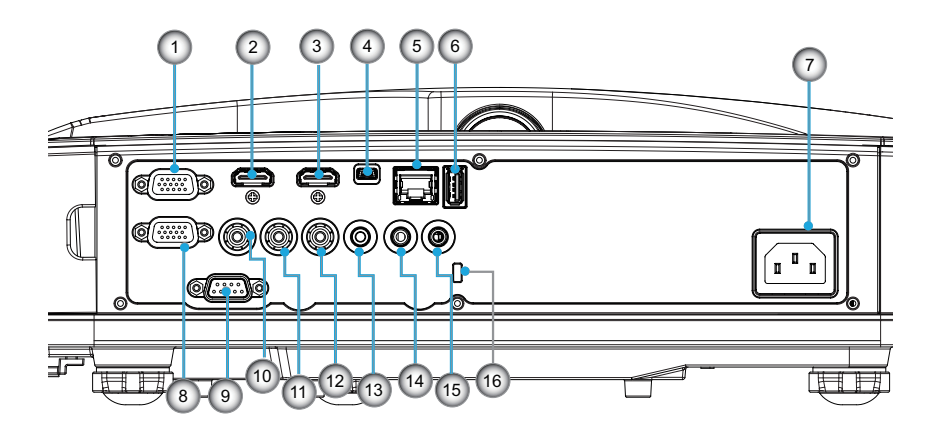

- 1. VGA1 Connector (PC Analog Signal/Component Video Input/HDTV/YPbPr) 2. HDMI2 Connector
- 3. HDMI1 Connector
- 4. USB Connector (Service only)
- 5. Network Connector
- 6. USB Type A Connector
- 7. Power Socket
- 8. VGA-Out/VGA2-In Connector
- 9. RS-232 Connector (9-pin DIN Type)
- 10. Composite Video Connector
- 11. Composite Audio Right
- 12. Composite Audio Left
- 13. Audio Output Connector
- 14. Audio Connector (3.5mm mini jack)
- 15. Microphone Connector
- 16. Kensington™ Lock Port

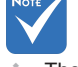

 The interface is subject to model's specifications.

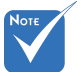

 Monitor loop through only supported in VGA1-In/YPbPr.

## <span id="page-9-0"></span>*Introduction*

### **Remote Control**

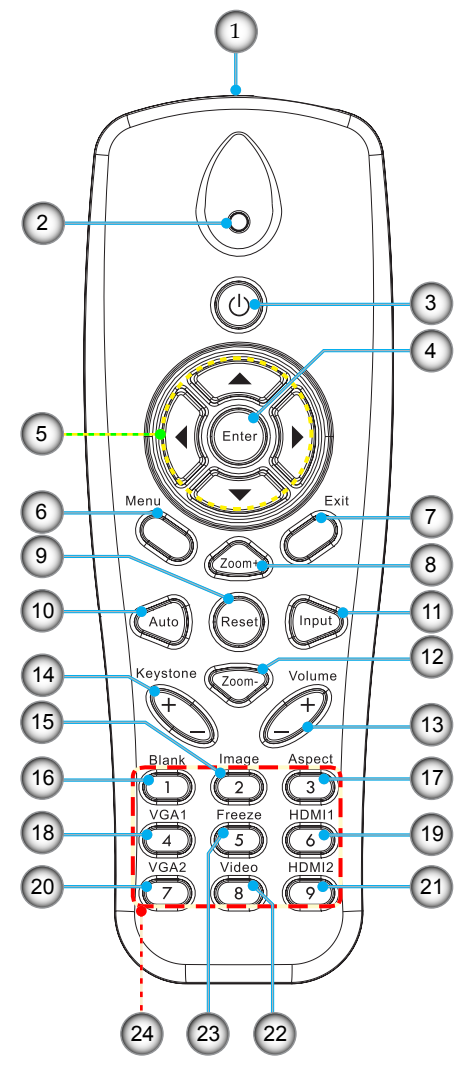

- 1. Transmitter
- 2. LED Indicator
- 3. Power On/Off
- 4. Enter
- 5. Four Directional Keys
- 6. Menu
- 7. Exit
- 8. Zoom In
- 9. Reset
- 10. Auto
- 11. Source
- 12. Zoom Out
- 13. Volume +/-
- 14. Keystone +/-
- 15. Image
- 16. Blank Screen
- 17. Aspect Ratio
- 18. VGA1
- 19. HDMI1
- 20. VGA2
- 21. HDMI2
- 22. Video
- 23. Freeze
- 24. Number Pad

### <span id="page-10-0"></span>**Connecting the Projector Connect to Computer/Notebook**

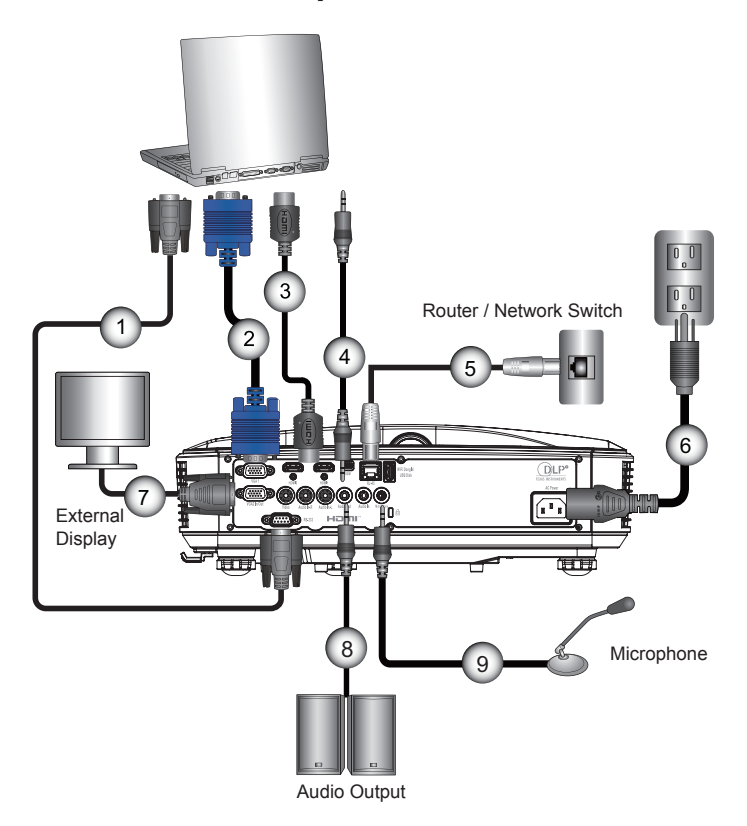

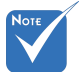

- $\mathcal{O}_{\mathcal{A}}$ Due to the difference in applications for each country, some regions may have different accessories.
- (\*) Optional accessory

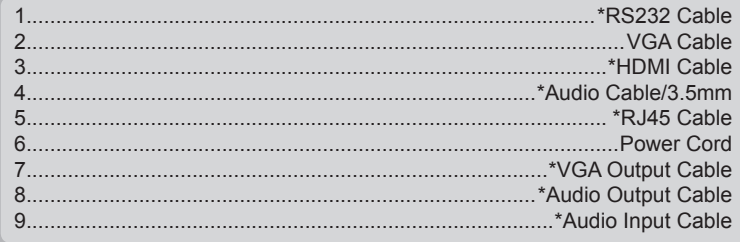

<span id="page-11-0"></span>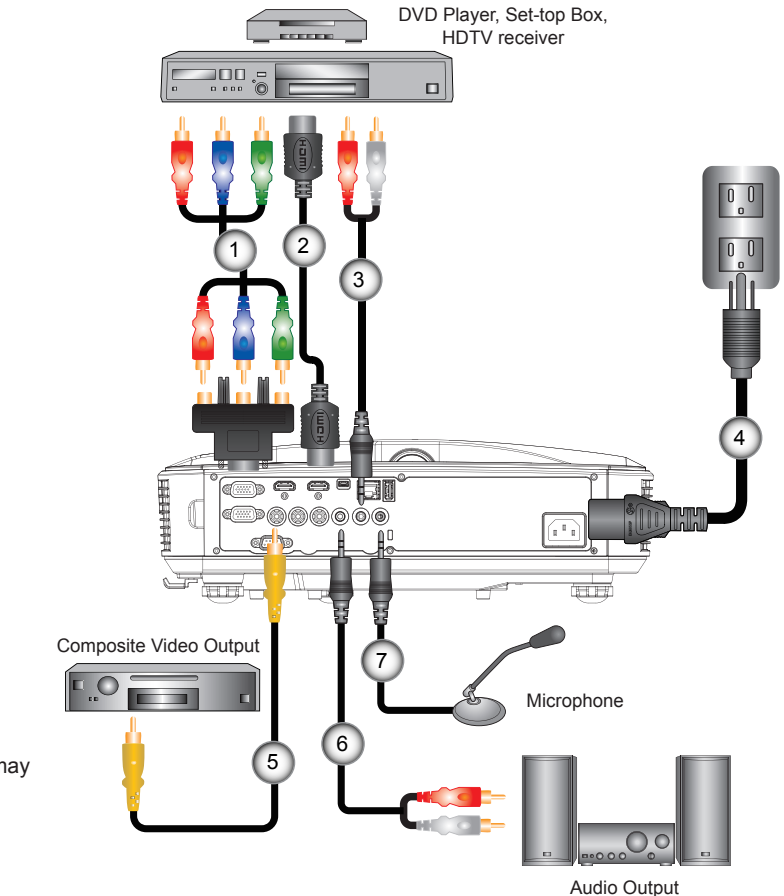

### **Connect to Video Sources**

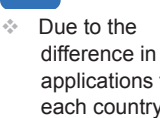

.<br>Noti

- applications for each country, some regions may have different accessories.
- (\*) Optional accessory

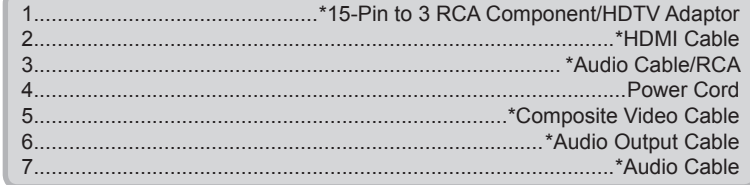

### <span id="page-12-0"></span>**Powering the Projector On / Off**

### **Powering On the Projector**

- 1. Securely connect the power cord and signal cable. When connected, the POWER/STANDBY LED will turn Red.
- 2. Turn on the lamp by pressing " $\mathbf{\dot{U}}$ " button either on the projector or on the remote. The POWER/STANDBY LED will turn Blue <sup>0</sup>

The startup screen will display in approximately 10 seconds. The first time you use the projector, you will be asked to select the preferred language and power saving mode.

- 3. Turn on and connect the source that you want to display on the screen (computer, notebook, video player, etc). The projector will detect the source automatically. If not, push the menu button and go to "Options". Make sure that the "Source Lock" has been set to "Off".
- $\cdot$  If you connect multiple sources at the same time, press the "INPUT" button on the control panel or direct source keys on the remote control to switch between inputs.

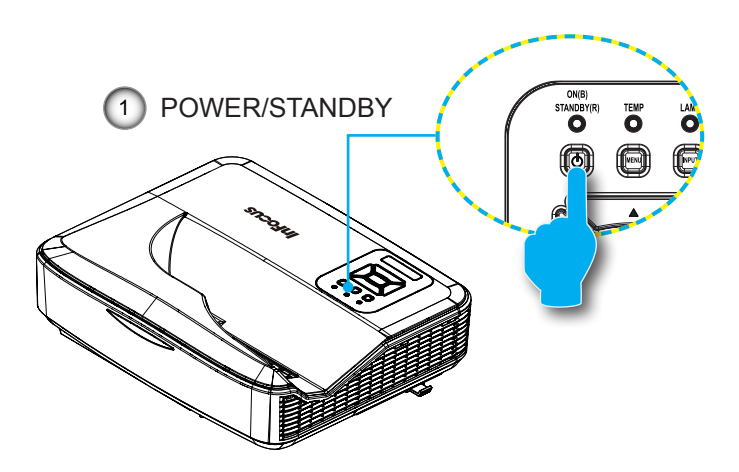

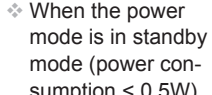

mode (power consumption < 0.5W), the VGA output/ input and audio will be deactivated when the projector is in standby.

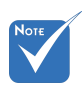

 Turn on the projector first and then select the signal sources.

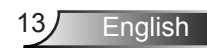

<span id="page-13-0"></span>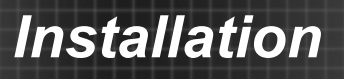

### **Powering off the projector**

1. Press the " $\Phi$ " button on the remote control or on the control panel to turn off the projector. The following message will be displayed on the screen.

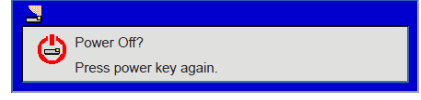

Press the " $\psi$ " button again to confirm otherwise the message will disappear after 10 seconds. When you press the " $\mathbf{D}$ " button for the second time the system will shut down and begin cooling.

2. The cooling cycle lasts 5 seconds, the POWER/STANDBY LED will flash red. When the LED lights solid red the projector is in standby mode.

If you wish to turn the projector back on, you must wait until the projector has completed the cooling cycle and has entered standby mode. Once in standby mode, simply press " " button to restart the projector.

3. Disconnect the power cord from the electrical outlet and the projector.

### **Warning Indicator**

When the warning indicators (see below) come on, the projector will automatically shutdown:

- "LAMP" LED indicator is lit red and if "POWER/STANDBY" indicator flashes red.
- $\div$  The cooling cycle lasts 5 seconds, the POWER/STANDBY LED will flash red. When the LED lights solid red the projector is in standby mode.

Unplug the power cord from the projector, wait for 30 seconds and try again. If the warning indicator lights up again, please contact your nearest service center for assistance.

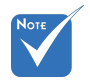

 Contact the nearest service center if the projector displays these symptoms.

### <span id="page-14-0"></span>**LED Lighting Message**

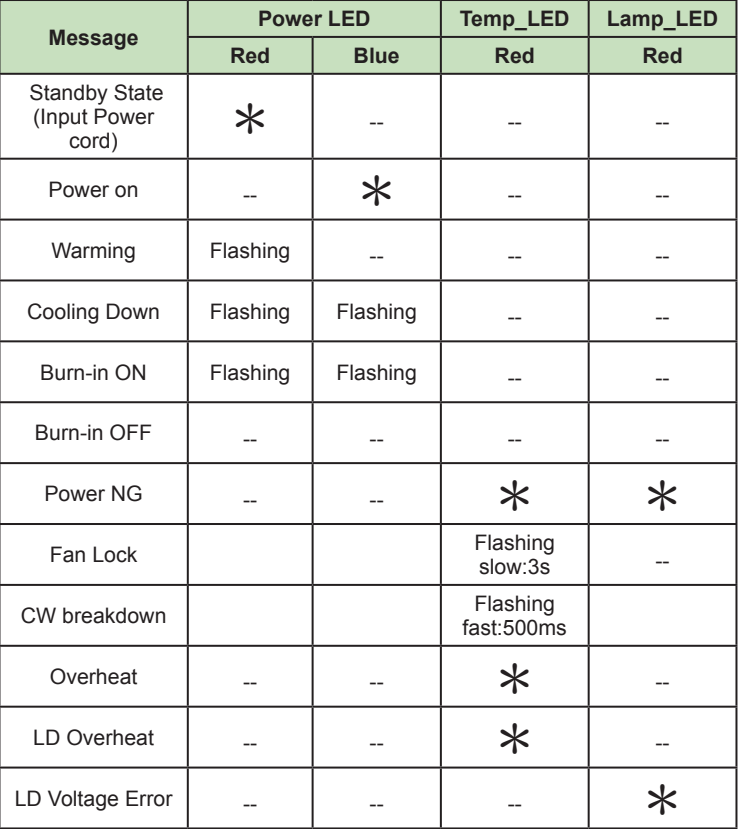

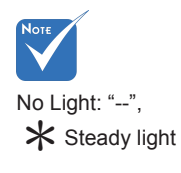

<span id="page-15-0"></span>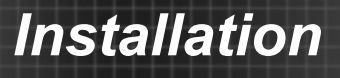

### **Adjusting the Projected Image**

### **Adjusting the Projector's Height**

*The projector is equipped with adjustable feet for adjusting the image height position.*

- 1. Locate the foot you want to adjust on the underside of the projector.
- 2. Turn the adjustable foot counter-clockwise to move it outwards or clockwise to move it inwards. Repeat with the remaining feet as needed.

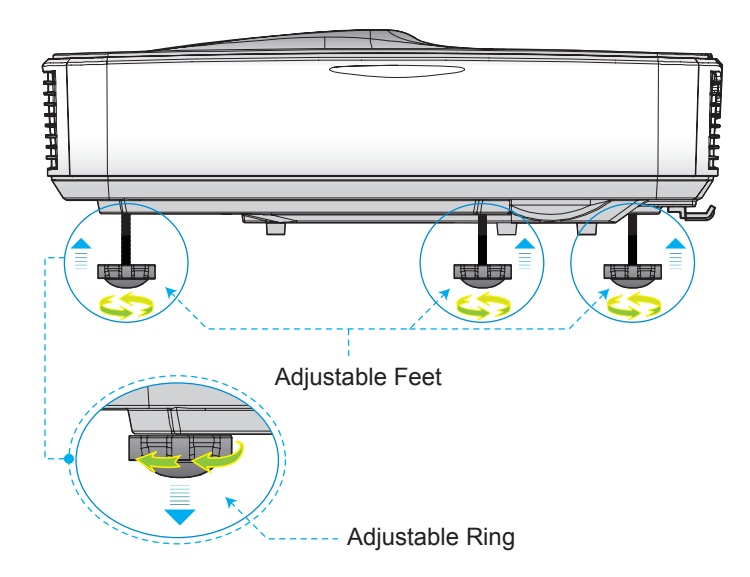

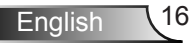

### <span id="page-16-0"></span>**Adjusting the Projector's Focus**

To focus the image, slide the focus slide until the image is clear.

- XGA series: The projector will focus at distances (lens to wall) from 0.53~0.68 meters
- WXGA series: The projector will focus at distances (lens to wall) from 0.49~0.68 meters
- ▶ 1080p series: The projector will focus at distances (lens to wall) from 0.49~0.57 meters

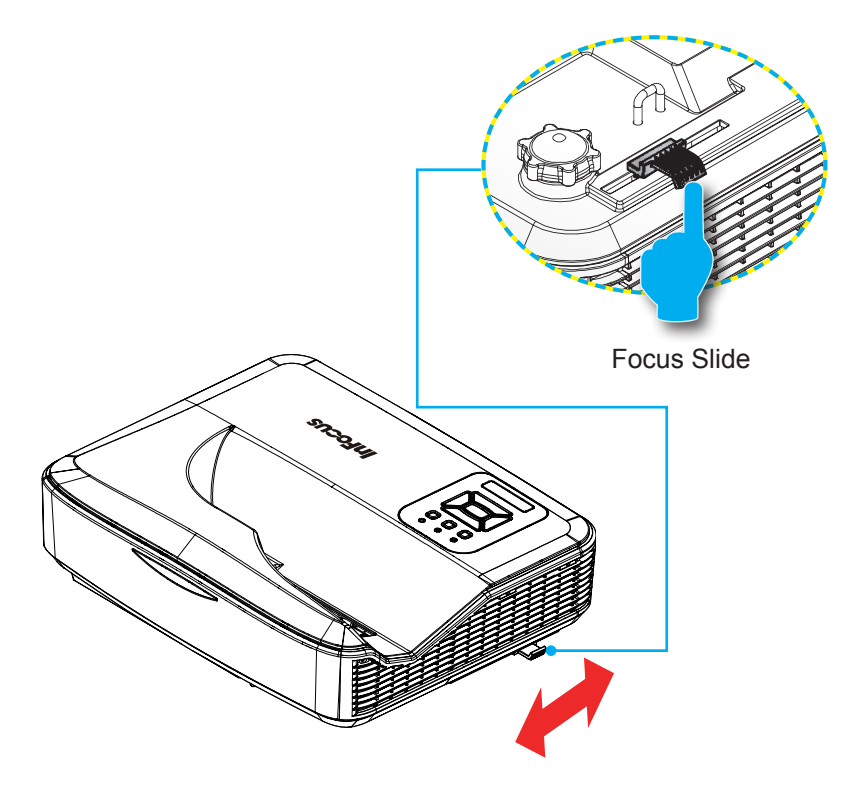

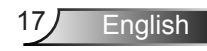

### <span id="page-17-0"></span>**Adjusting Projection Image Size (Diagonal)**

- XGA series: Projection Image Size from 72.1" to 92.5".
- WXGA series: Projection Image Size from 85" to 115".
- ▶ 1080p series: Projection Image Size from 86.8" to 102.1".

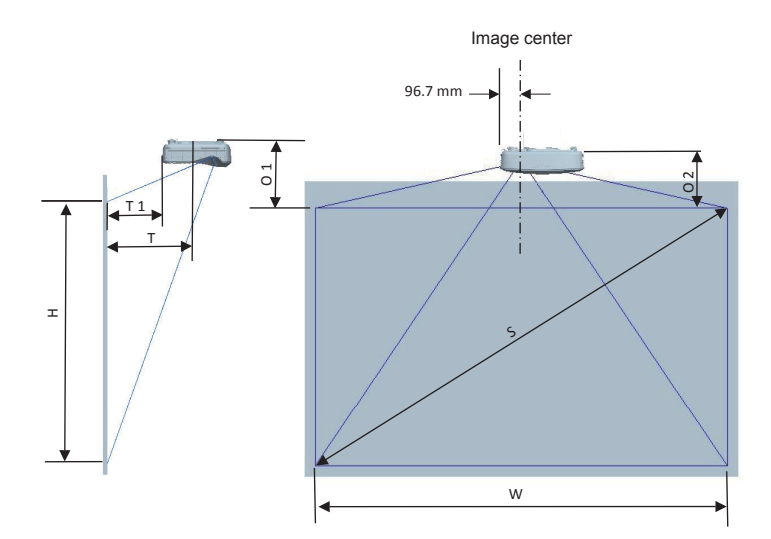

English 18

This table is for user's reference only.

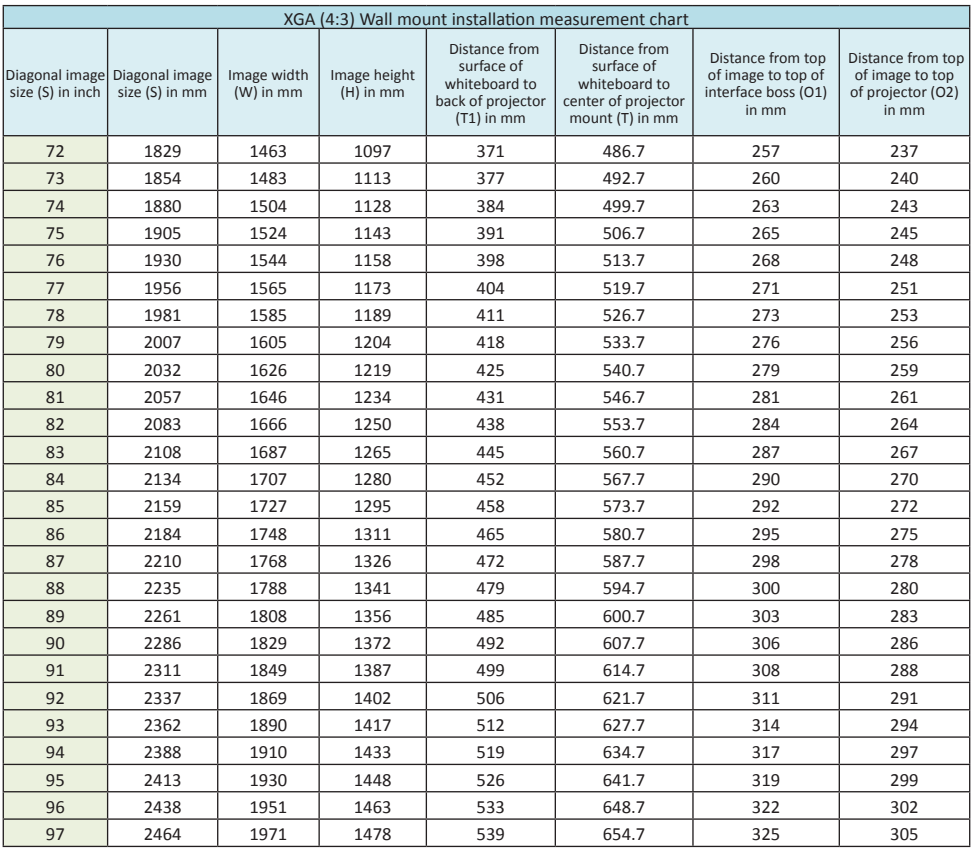

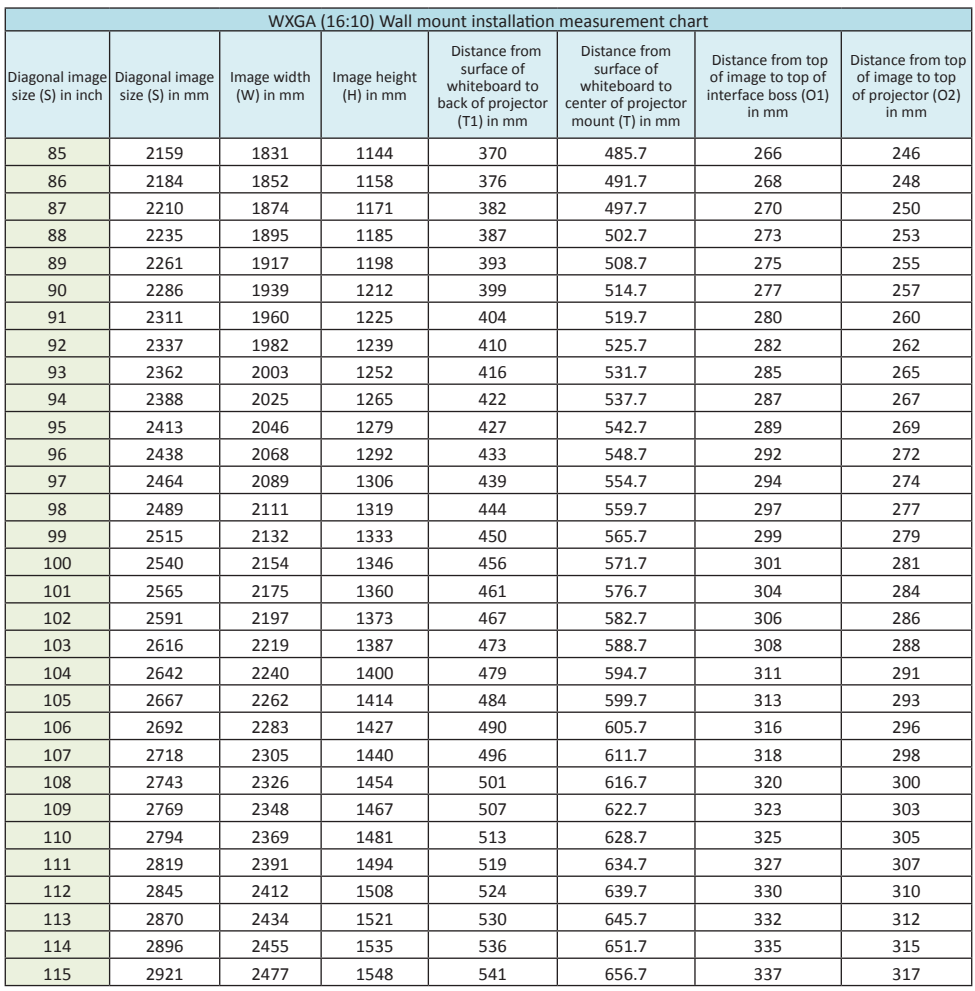

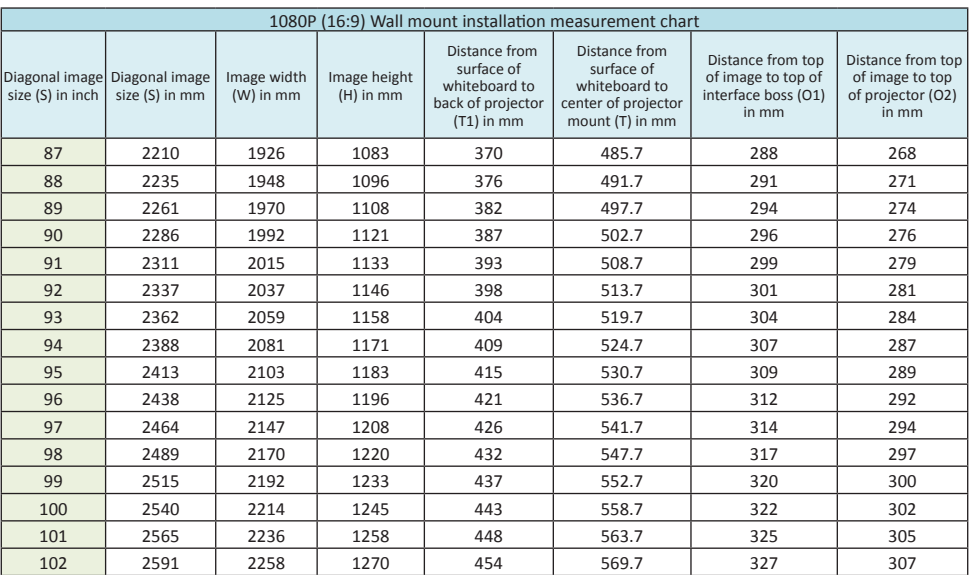

### **Projector installation measurement chart Table top**

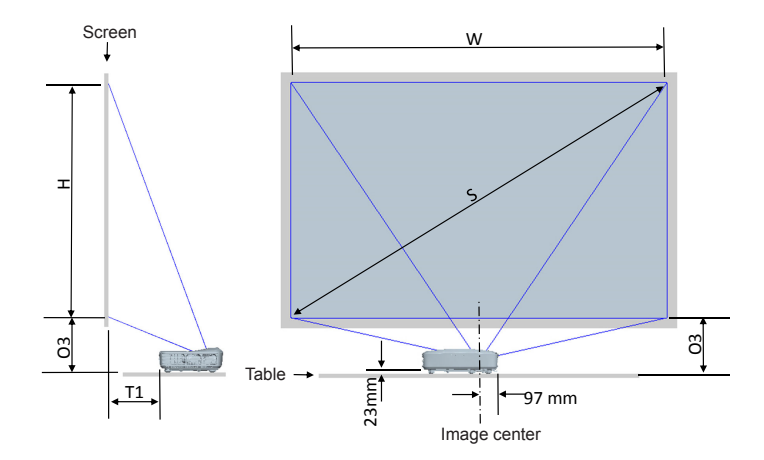

#### This table is for user's reference only.

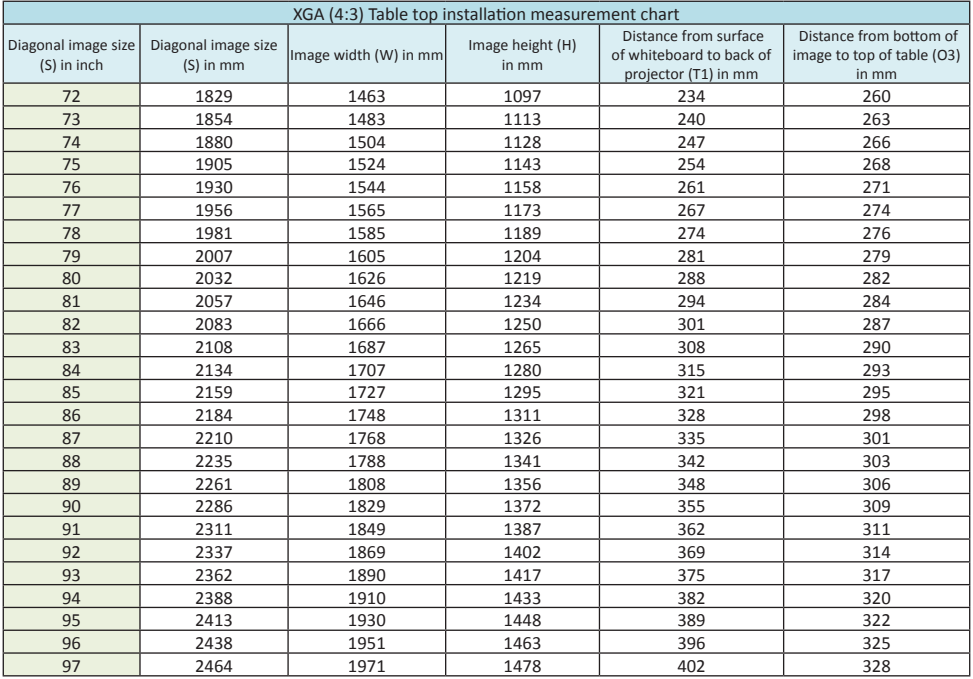

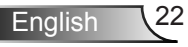

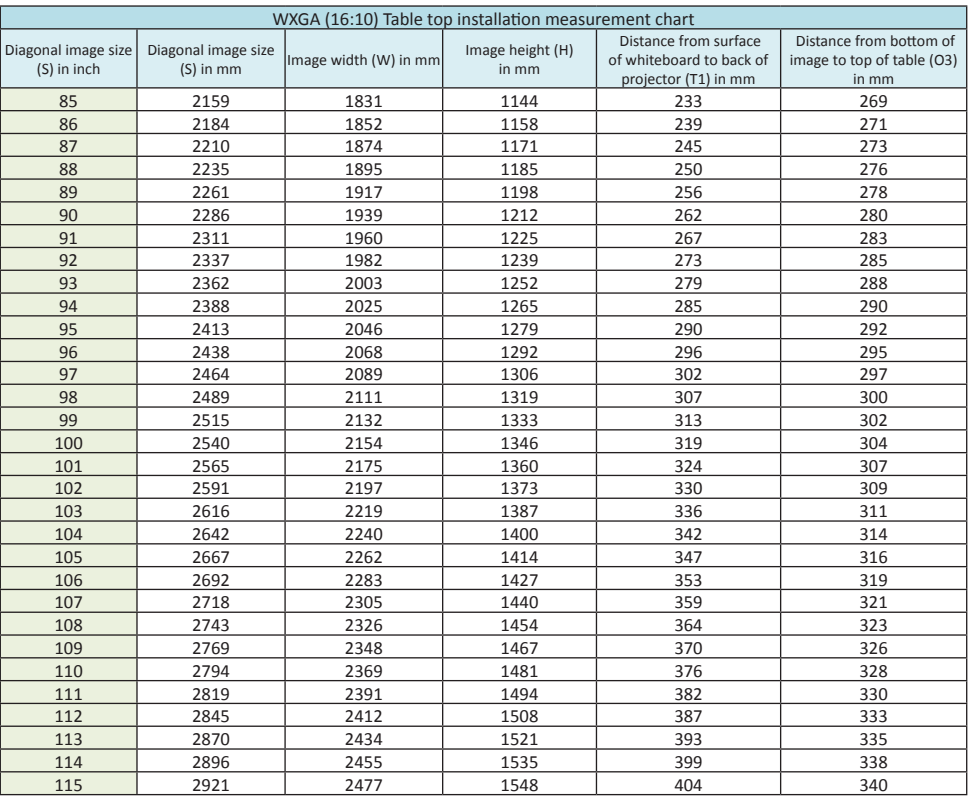

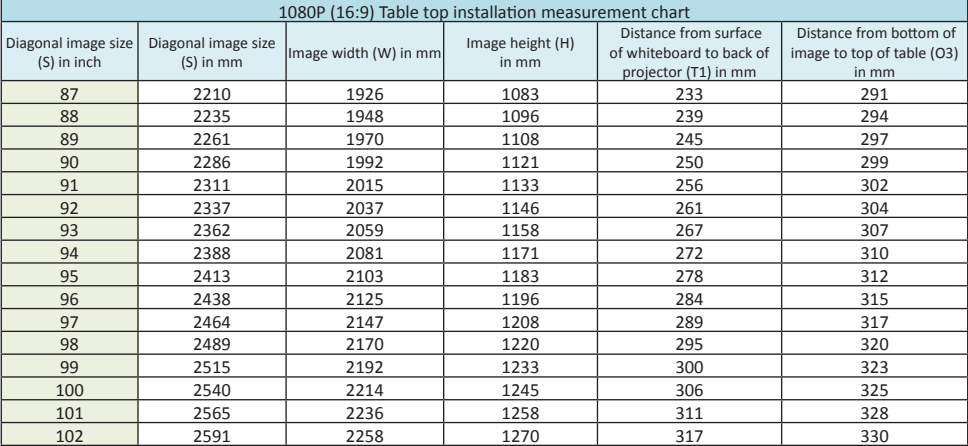

<span id="page-23-0"></span>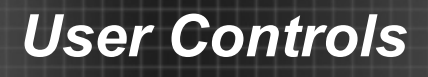

### **Control Panel & Remote Control**

**Control Panel**

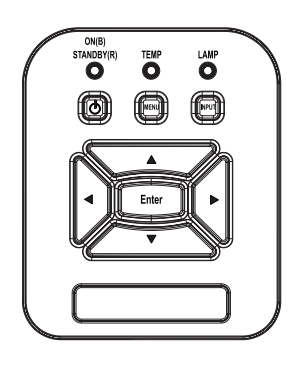

### Using the Control Panel

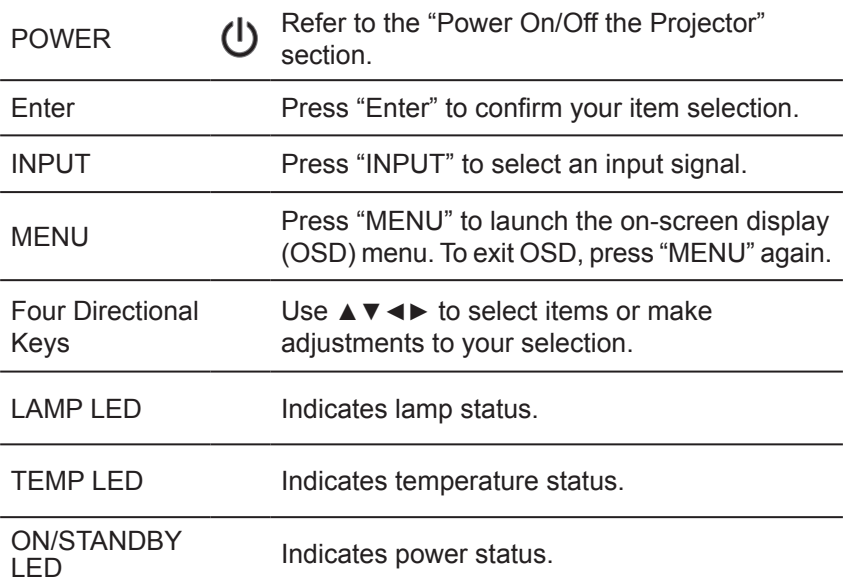

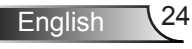

### **Remote Control**

Using the Remote Control

<span id="page-24-0"></span>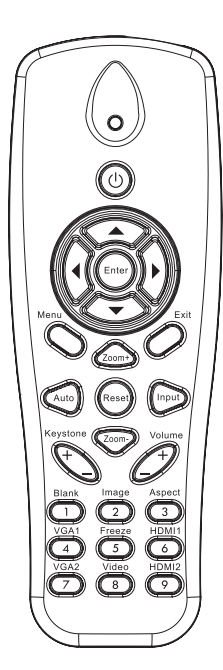

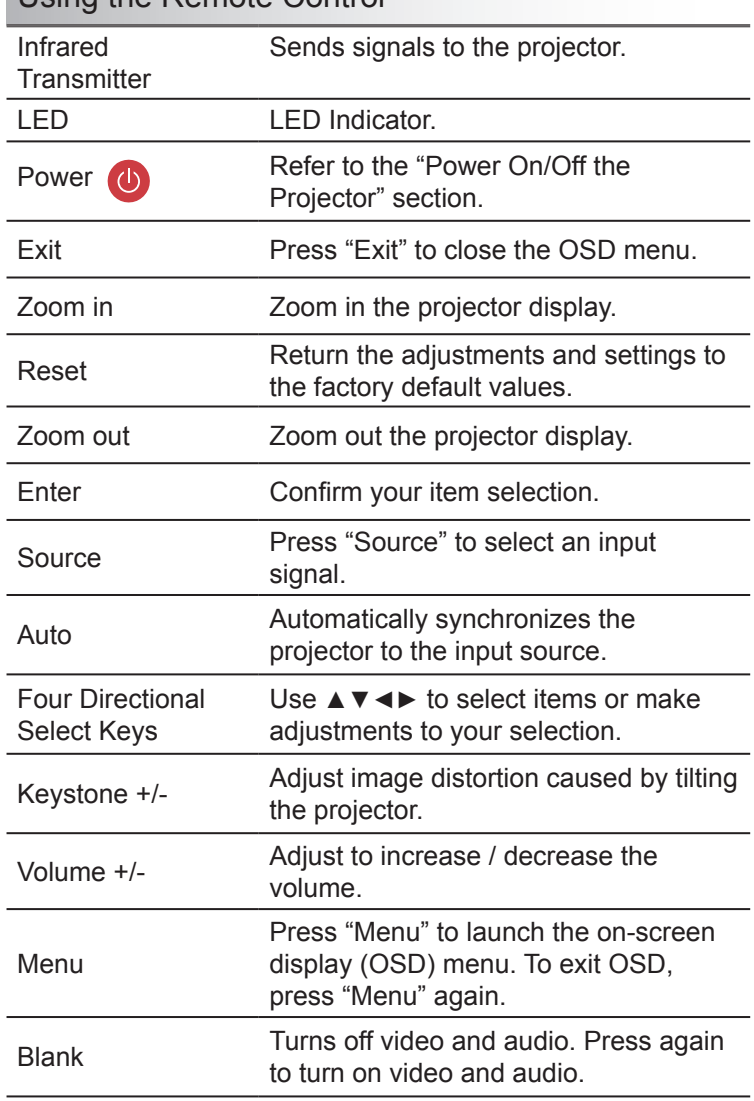

### Using the Remote Control

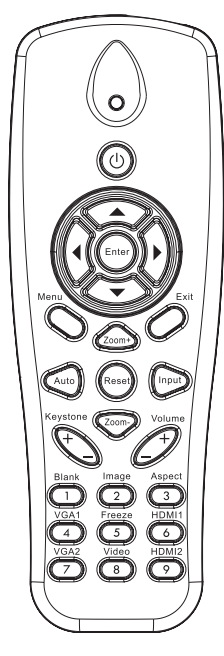

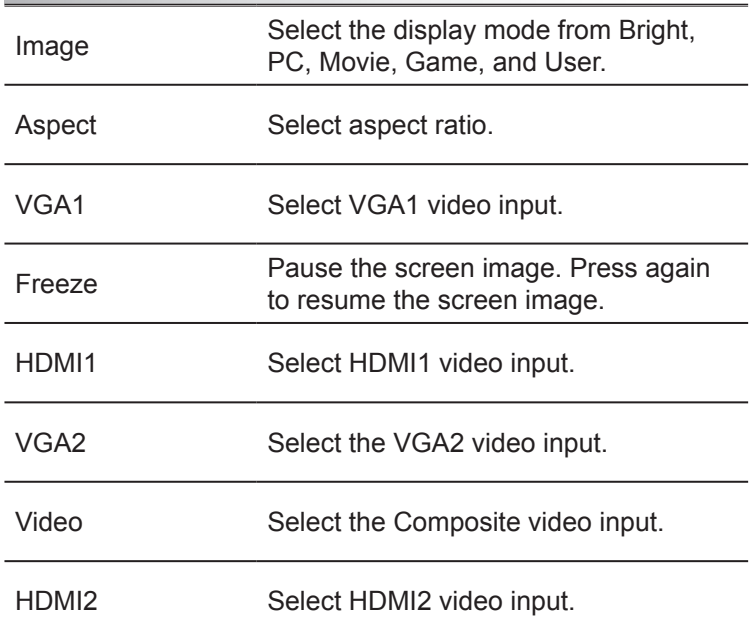

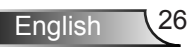

### <span id="page-26-0"></span>**On-screen Display Menus**

*The Projector has multilingual On-screen Display menus that allow you to make image adjustments and change a variety of settings.*

### **How to operate**

- 1. To open the OSD menu, press "Menu" on the Remote Control or Projector Keypad.
- 2 When the OSD menu is displayed, use the ▲▼ keys to select any item in the main menu. While making a selection on a particular page, press the ► or "Enter" key to enter sub menu.
- 3. Use the ▲▼ keys to select the desired item and adjust the settings using the **◀▶** keys.
- 4. Select the next item to be adjusted in the sub menu and adjust as described above.
- 5. Press "Enter" to confirm, and the screen will return to the main menu.
- 6. To exit, press "Menu" again. The OSD menu will close and the projector will automatically save the new settings.

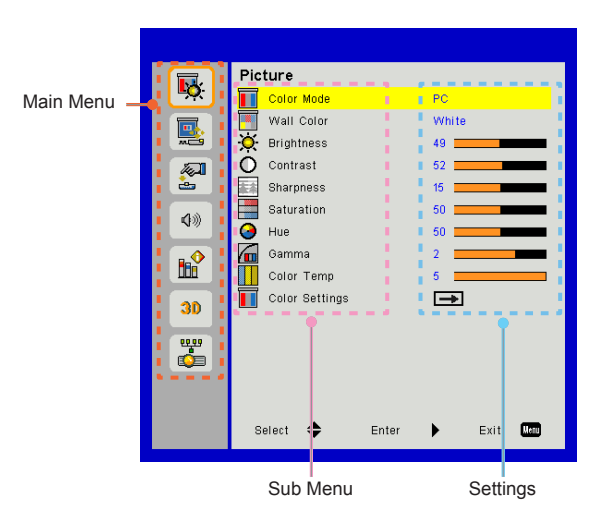

**English** 

### <span id="page-27-0"></span>*Image*

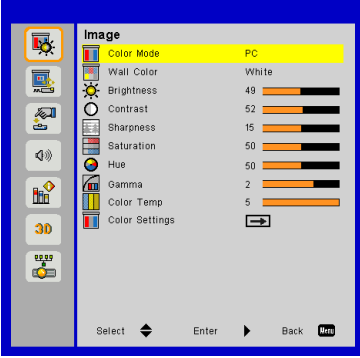

#### Color Mode

There are many factory presets optimized for various types of images. Use the ◄ or ► button to select the item.

- ▶ Bright: For brightness optimization.
- PC: For meeting presentation.
- Movie: For playing video content.
- ▶ Game: For game content.
- User: Stored user settings.

#### Wall Color

Use this function to obtain an optimized screen image according to the wall color. You can select from "White", "Light Yellow", "Light Blue", "Pink", and "Dark Green".

#### **Brightness**

Adjust the brightness of the image.

- Press the  $\blacktriangleleft$  button to darken image.
- Press the ► button to brighten image.

#### **Contrast**

The Contrast controls the difference between the lightest and darkest parts of the picture. Adjusting the contrast changes the amount of black and white in the image.

- Press the ◄ button to decrease the contrast.
- Press the ► button to increase the contrast.

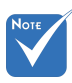

**Sharpness** 

Adjust the sharpness of the image.

- Press the ◄ button to decrease the sharpness.
- Press the ► button to increase the sharpness.

#### **Saturation**

Adjust a Composite video image from black and white to full color saturation.

- Press the ◄ button to decrease the amount of saturation in the image.
- Press the ► button to increase the amount of saturation in the image.

#### **Hue**

Adjust the color balance of red and green.

- Press the ◄ button to increase the amount of green in the image.
- Press the ► button to increase the amount of red in the image.

#### Gamma

Adjusts the gamma value to get better contrast.

#### Color Temp

Adjusts color temperature. At higher temperature the screen looks more blue, at lower temperature the screen looks more red.

#### Color Settings

Use these settings for advanced adjustment of the individual Red, Green, Blue, Cyan, Magenta and Yellow colors.

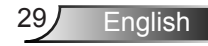

 "Sharpness", "Saturation" and "Hue" functions are only supported under video mode.

## <span id="page-29-0"></span>*Configuration*

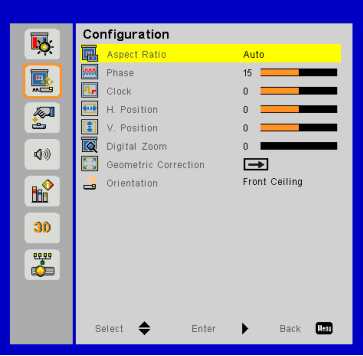

#### Aspect Ratio

- Auto: Displays using the source's aspect ratio, maximizing screen coverage.
- ▶ 4:3: The image will be scaled to fit the screen using a 4:3 aspect ratio.
- 16:9: The image will be scaled to fit the screen using a 16:9 aspect ratio.
- ▶ 16:10: The image will be scaled to fit the screen using a 16:10 aspect ratio.

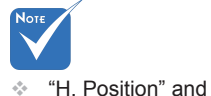

"V. Position" ranges will depend on input source.

#### Phase

Synchronize the signal timing with an analog graphics card. If the image appears to be unstable or flickers, use this function to correct it.

#### Clock

Adjust to achieve an optimal image when there is vertical flicker from an analog graphics card.

#### H. Position

- ▶ Press the ◀ button to move the image left.
- Press the ► button to move the image right.

#### V. Position

- ▶ Press the ◀ button to move the image down.
- Press the ► button to move the image up.

#### Digital Zoom

- $\triangleright$  Press the  $\blacktriangleleft$  button to reduce the size of an image.
- Press the ► button to magnify an image on the projection screen.

#### Geometric Correction

- V Keystone: Press the ◄ or ► button to adjust image distortion vertically. If the image looks trapezoidal, this option can help make the image rectangular.
- H Keystone: Press the ◄ or ► button to adjust image distortion horizontally. If the image looks trapezoidal, this option can help make the image rectangular.
- Grid Color: Use this function to change the color of 4 corners background grid. You can select from "White", "Green", "Red", and "Purple".

Adjust the display area using the 4 Corners adjustment.

Step 1: Select "4 Corners On/Off" and turn it On.

Step 2: Select "4 Corners Adjust" and a grid will be displayed.

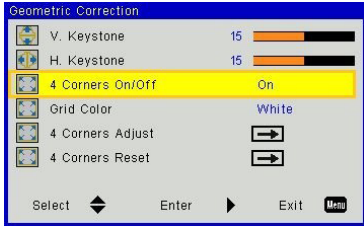

Step 3: Press **A**  $\blacktriangledown$  and  $\blacktriangleleft$  **b** to select a corner.

Step 4: Press "Enter" and the color of the selected corner will change from blue to red.

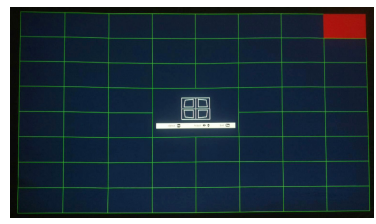

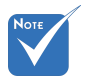

 V. Keystone and H. Keystone are not adjustable under 4 corners adjustment mode is on.

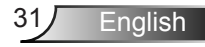

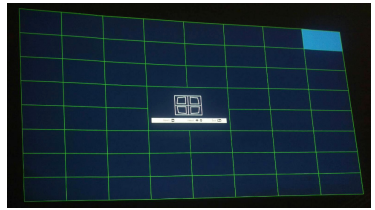

Step 5: Press **▲ ▼** and **◀▶** to adjust the geometry.

Step 6: Press "Menu" and select another corner to adjust. Step 7: Press "Menu" and select another corner to adjust.

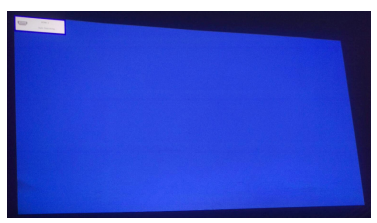

Step 8: Select "4 Corners Reset" to restore the original settings.

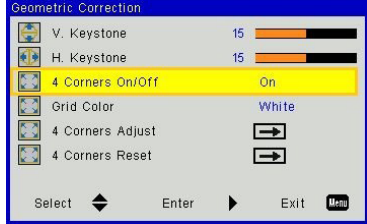

#### **Orientation**

- Front: The image is projected straight on the screen.
- Front Ceiling: This is the default selection. When selected, the image will turn upside down.
- Rear: When selected, the image will appear reversed.
- Rear Ceiling: When selected, the image will appear reversed in upside down position.

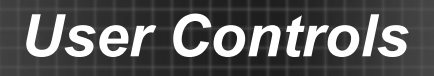

# <span id="page-32-0"></span>*Settings*

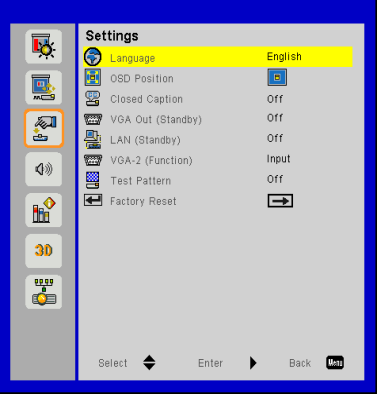

#### Language

Opens the multilingual selection menu. Use the **▲▼** and **◀▶** keys to select the preferred language then press Enter to finalize the selection.

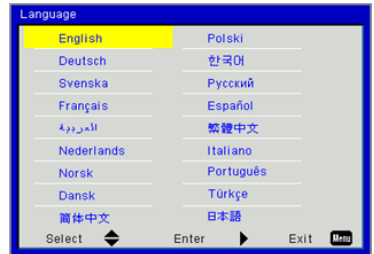

#### **OSD Position**

Select location of the Menu on the display.

#### Closed Caption

Use this function to open the Closed Caption menu. Select between Off, CC1, CC2, CC3, and CC4.

#### VGA Out (Standby)

Select "On" to make VGA OUT available during standby. Select "Off" to make VGA OUT unavailable during standby.

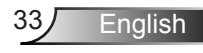

#### LAN (Standby)

Select "Off" to make the LAN connection unavailable during standby. Select "On" to make the connection available during standby.

When in standby the Web Management is not available. The projector must be turned on with a magic packet.

#### VGA-2 (Function)

- Input: Select "Input" to configure VGA2 as a VGA video input.
- Output: Select "Output" to configure VGA2 as a VGA output.

#### Test Pattern

Display a test pattern.

#### Factory Reset

Select "Yes" to return all parameters to factory default.

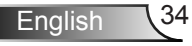

## <span id="page-34-0"></span>*Audio*

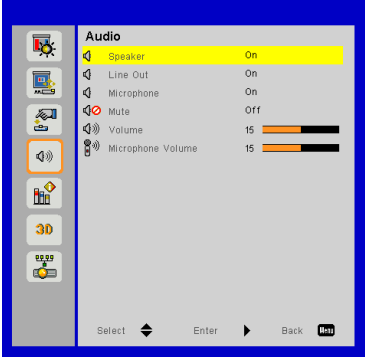

#### Speaker

- ▶ Select "On" to enable the speaker.
- ▶ Select "Off" to disable the speaker.

#### Line Out

- Select "On" to enable the line out function.
- Select "Off" to disable the line out function.

#### **Microphone**

- ▶ Select "On" to enable the microphone.
- ▶ Select "Off" to disable the microphone.

#### Mute

- ▶ Select "On" to turn mute on.
- ▶ Select "Off" to turn mute off.

#### Volume

- ▶ Press the ◀ button to decrease the volume.
- Press the ► button to increase the volume.

#### Microphone Volume

- ▶ Press the ◀ button to decrease the microphone volume.
- Press the ► button to increase the microphone volume.

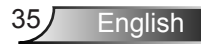

## <span id="page-35-0"></span>*Options*

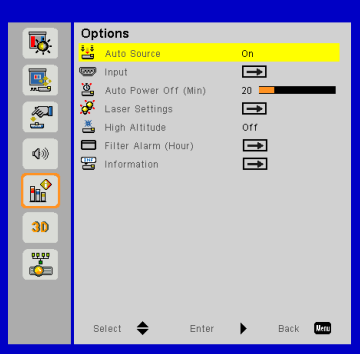

#### Auto Source

- On: The projector will search for other signals if the current input signal is lost.
- Off: The projector will only search the current input connection.

#### Input

Press ► button to enable/disable input sources. The projector will not search for inputs that are not selected.

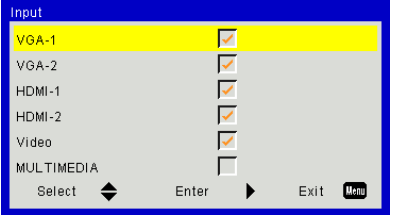

#### Auto Power Off (Min)

Sets the countdown timer interval. The countdown timer will start when there is no signal being sent to the projector. The projector will automatically power off when the countdown has finished (in minutes).

#### Laser Settings

Refer to the "Options/Laser Settings" section on page 38.
### High Altitude

- On: The built-in fans run at high speed. Select this option when using the projector at altitudes above 2500 feet/762 meters or higher.
- Off: The built-in fans automatically run at a variable speed according to the internal temperature.

### Filter Alarm (Hours)

- Filters Remind (Hour): Set the filter reminder time.
- ▶ Filter Reminder Reset: Select "Yes" to reset the dust filter hour counter after replacing or cleaning the dust filter.

### Information

Display the projector information for model name, SNID, source, resolution, software version, and aspect ratio on the screen.

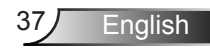

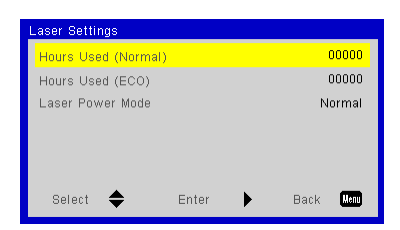

## *Options | Laser Settings*

### Hours Used (Normal)

Displays the hours that the laser has been on in Normal Mode.

### Hours Used (ECO)

Displays the hours that the laser has been on in ECO Mode.

### Laser Power Mode

- Normal: Normal mode.
- ECO: Select to lower laser power. This dims the projected display and extends laser life.

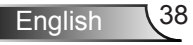

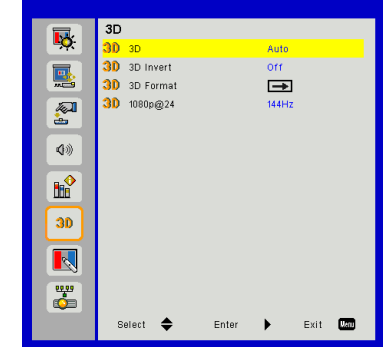

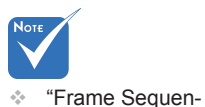

### 3D

- Auto: When an HDMI 1.4a 3D timing identification signal is detected the 3D setting is set automatically.
- Select "On" to enable the 3D function.

*3D*

Select "Off" to disable the 3D function.

#### 3D Invert

If you see a discrete or overlapping image while wearing DLP 3D glasses, you may need to execute "Invert" to get best match of left/ right image sequence.

#### 3D Format

Use this feature to select the 3D format. Options are: "Frame Packing", "Side-by-Side", "Top and Bottom", "Frame Sequential", and "Field Sequential".

### 1080p@24

Select 96 or 144Hz refresh rate to match the DLPLink 3D glasses being used.

from the VGA, HDMI, and Composite video connectors. "Frame Pack-

tial" is supported on input signals

ing" / "Side-by-Side(Half)" / "Top and Bottom" are supported from HDMI 1.4a 3D input signals.

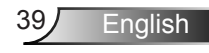

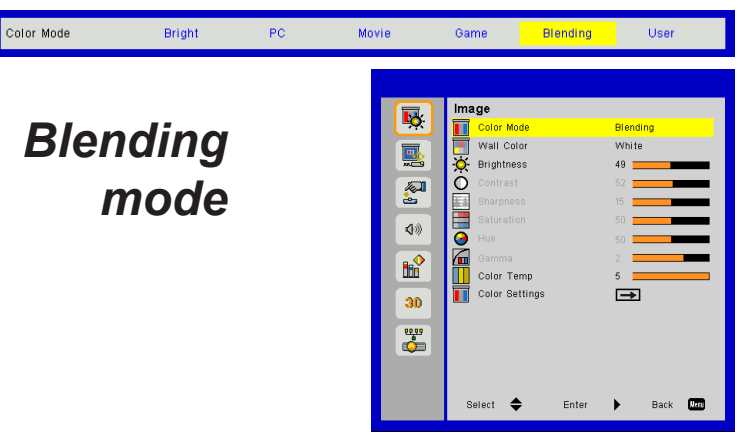

### **Brightness**

Use to manually adjust the brightness of blended projectors.

### Color Temp

Use to manually adjust the color temperature of blended projectors.

### **Blending application**

Example of system architecture

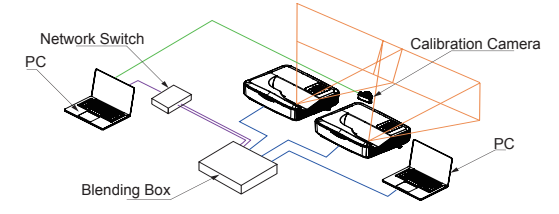

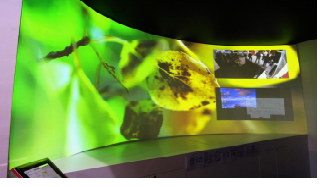

*Meeting Room*

- ▶ Laptop, Switch and Camera is for image calibration only
- Laptop Source: Image source
- ▶ Blending Box
- Multiple projectors (two in this example)
- For more details, please check the Blending Box HW/SW specifications

## *LAN*

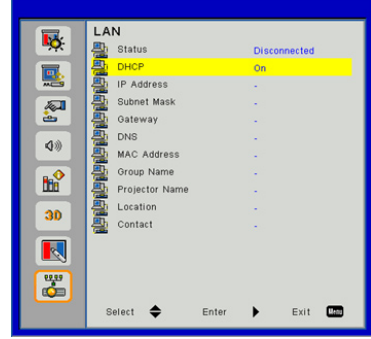

### **Status**

Displays the network connection status.

### DHCP

Use to configure the DHCP setting.

- On: Select "On" to obtain an IP address automatically from the network.
- Off: Select "Off" to manually assign a fixed IP, Subnet Mask, Gateway, and DNS.

### IP Address

Displays the projector IP address.

### Subnet Mask

Displays the projector Subnet Mask number.

### **Gateway**

Displays the network Gateway address.

### DNS

Displays the DNS address.

### MAC Address

Displays the projector MAC address.

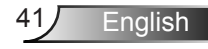

### Group Name

Displays the group name.

## Projector Name

Displays the projector name.

### Location

Displays the projector location.

### Contact

Displays the contact information.

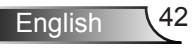

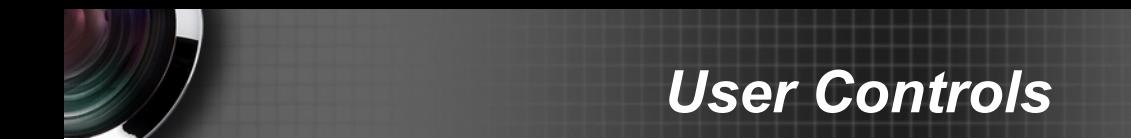

### **How to use a web browser to control your projector**

You can control the projector remotely via a web browser on your controlling device. You can connect directly or via a network.

### *1. When making a LAN connection from your network to the projector:*

Step 1: Please select DHCP On.

Step 2: Find the "IP Address" of the projector in the LAN menu.

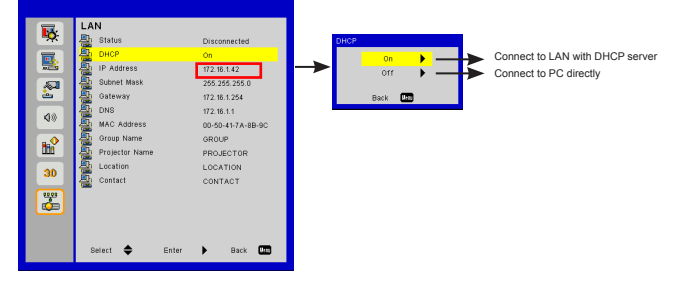

Step 3: Open your web browser and type in the IP address in the URL and press "Enter". **Then you can Control the projector over a network.**

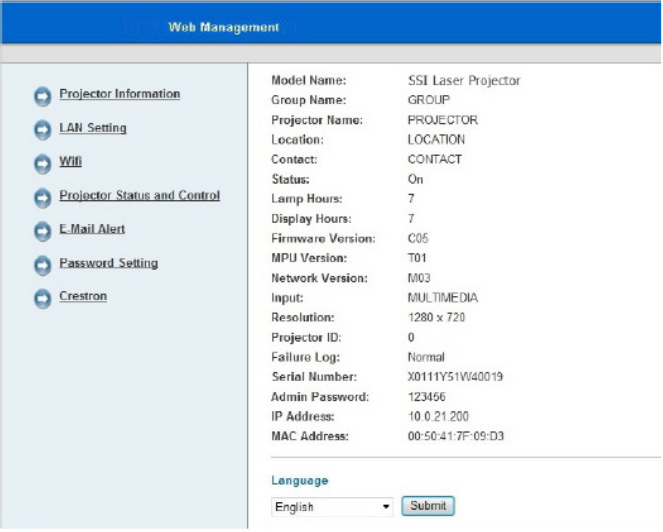

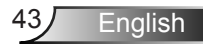

### *2. When making Wi-Fi connection between your computer and the projector*

Step 1: Setup the WiFi connection

- Insert a WiFi dongle (optional SP-WIFIUSB-2) in the USB-A socket in the projector.
- $\triangleright$  Go to Input → Multimedia → Settings → WiFi.
- Define SSID/AP name and password in the AP settings menu. Note! The password must be minimum 8 characters. Press exit on the remote control to exit the virtual keyboard to be able to save the settings.
- You are now ready to connect your wireless device directly to the projector (AP mode).
- $\blacktriangleright$  If you want to connect via a WiFi network (client mode) you must connect the projector and the wireless device to a common WiFi network and ensure that the network allows connected units to see each other.
- Turn ON the AP list to see available wireless networks (Client mode only).
- ▶ Connect the projector to the desired wireless network (Client mode only).
- Exit Settings

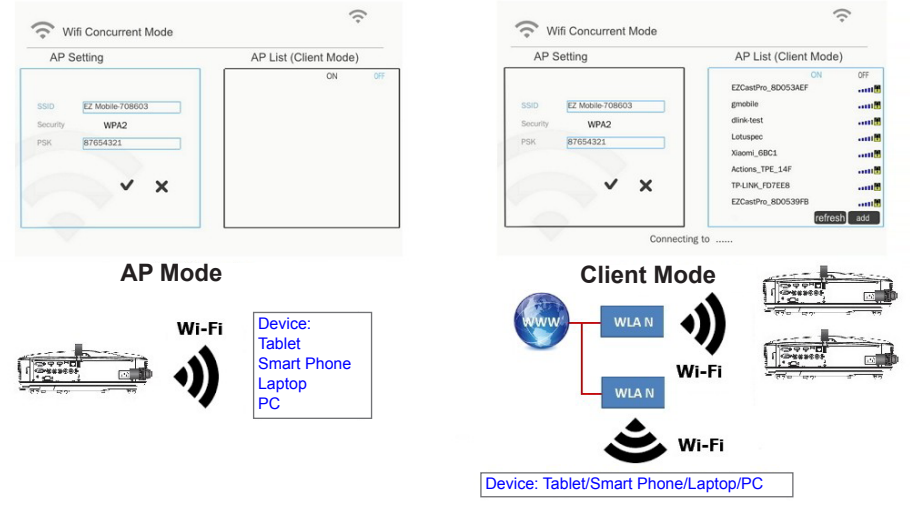

Step 2: Connect to the projector (AP Mode only)

- $\triangleright$  Go to Input → Multimedia → Mobile/Tablet or Laptop (depending on device)
- On your mobile/tablet or laptop: Open the list of available wireless networks and connect to the listed AP using the displayed password

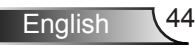

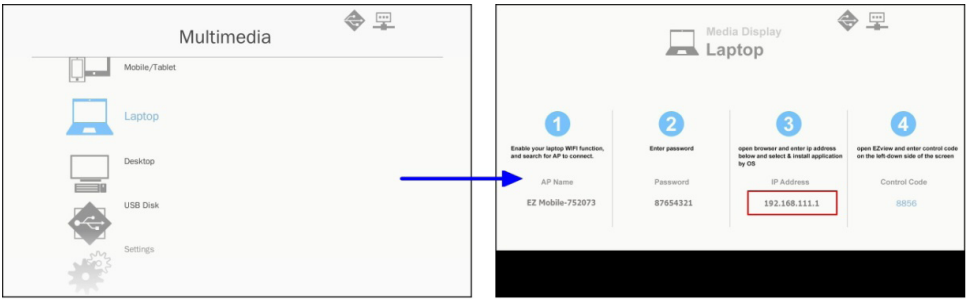

Step 3: Access the Web Management Page in AP mode.

Open your web browser and type in the IP address 192.168.111.1 in the URL then press "Enter".

#### **Projector Information**

Use to get Projector Information and select different languages for Web Management.

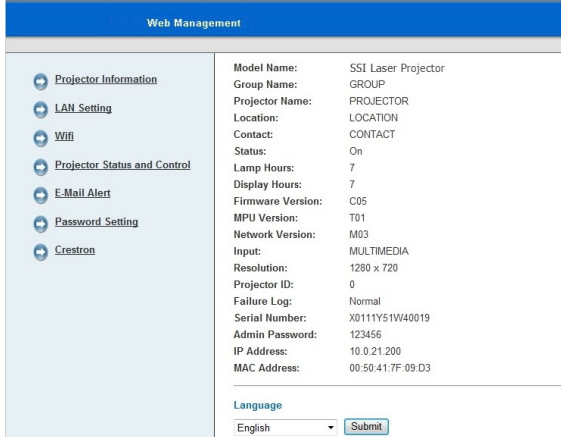

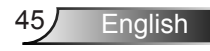

### **LAN Setting**

Use to configure network parameters and edit the projector information.

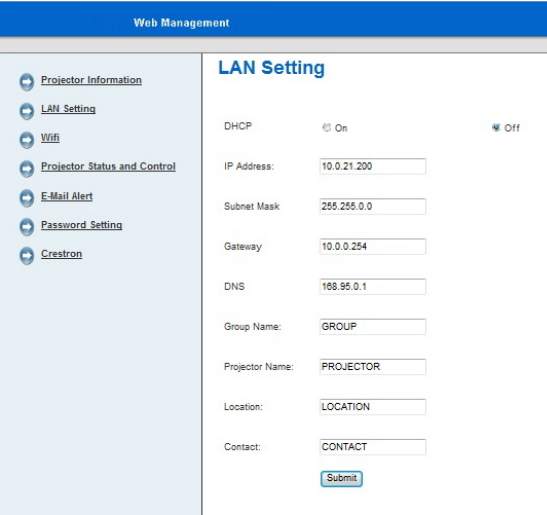

### **Wi-Fi**

Use to download and install EZ View for different platforms and operating systems.

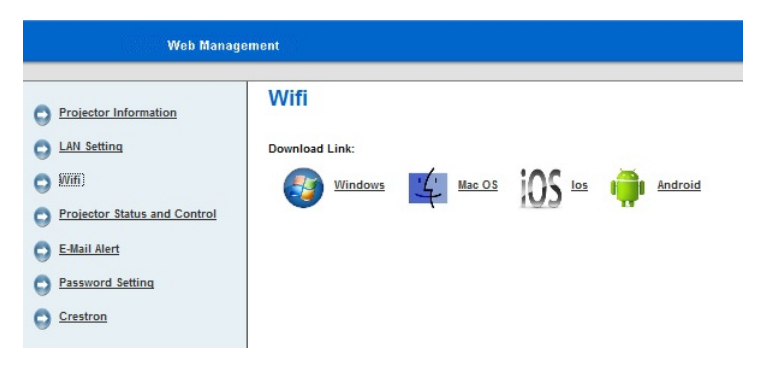

#### **Projector Status and Control**

Use to control the projector and get status information.

When the projector is in standby Web Management is not available due to regulations on power usage. To turn the projector back on over the Ethernet connection you must use a magic packet.

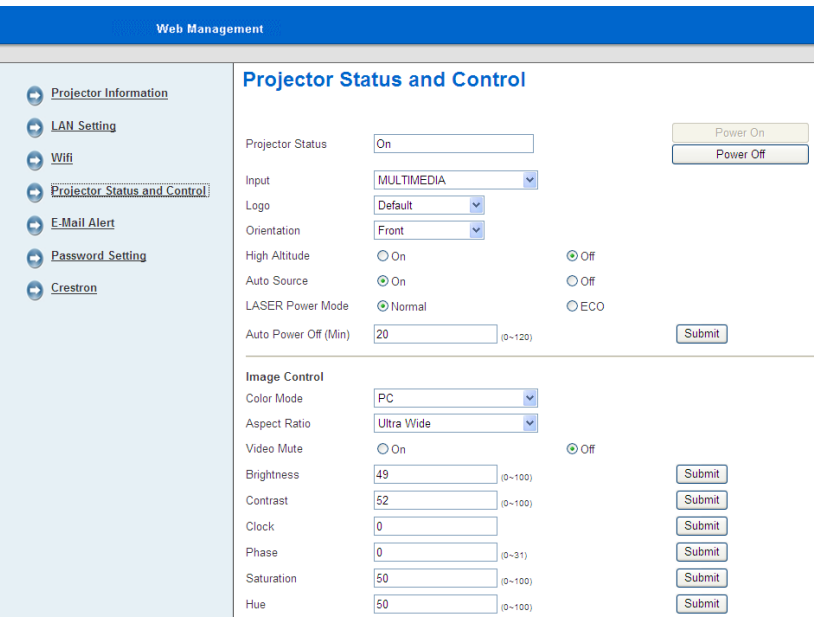

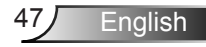

#### **E-mail Alert**

Use to configure email settings and alert notices.

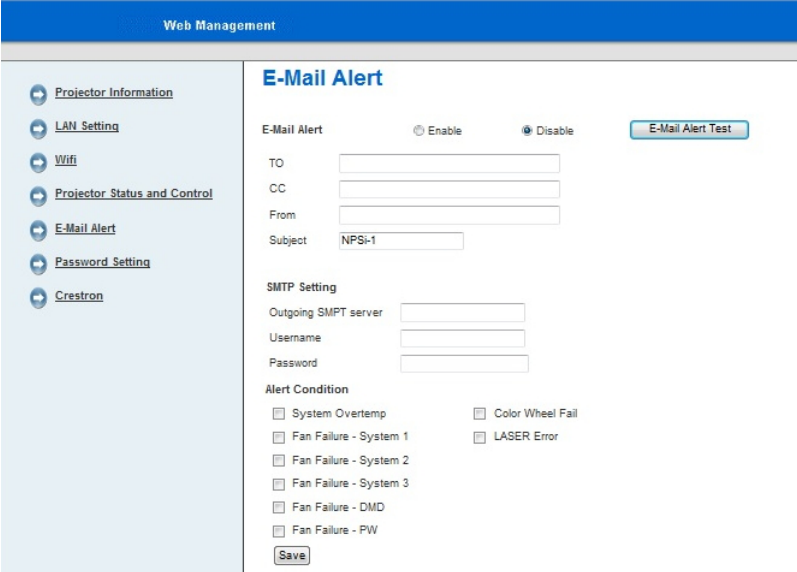

#### **Password Setting**

Use to set the password for access to web management.

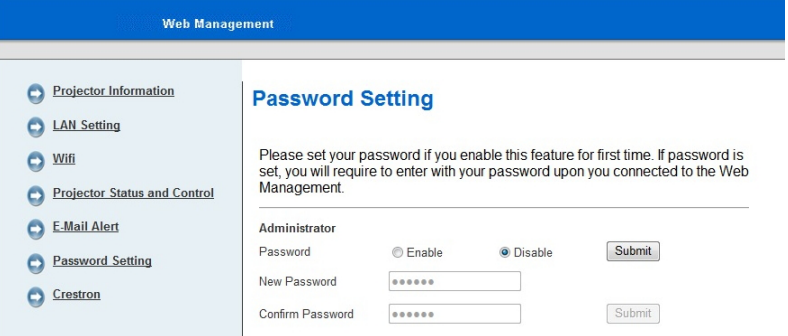

Crestron control: See "Crestron" section on how to control the projector via Crestron flash UI.

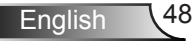

## **EZ View**

EZ View is an APP and software that can wirelessly transfer content from a smart phone, tablet, laptop, desktop, etc. and have it displayed on a projector. There is a limitation to what you can do via the app whilst using the software has no other limitation than a maximum resolution of XGA (1024x768).

### *EZ View APP features:*

- Supports viewing local photos and documents (PDF and Office files).
- ▶ Supports viewing local videos.
- Displays Web pages.
- View image data from a camera.
- Supports Web Video like Youtube
- ▶ Supports Dropbox
- Annotate over photos, documents and Web pages

### **Screen Display via EZ View APP or software**

Step 1: Install the EZ View tool on your device according to the device operating system.

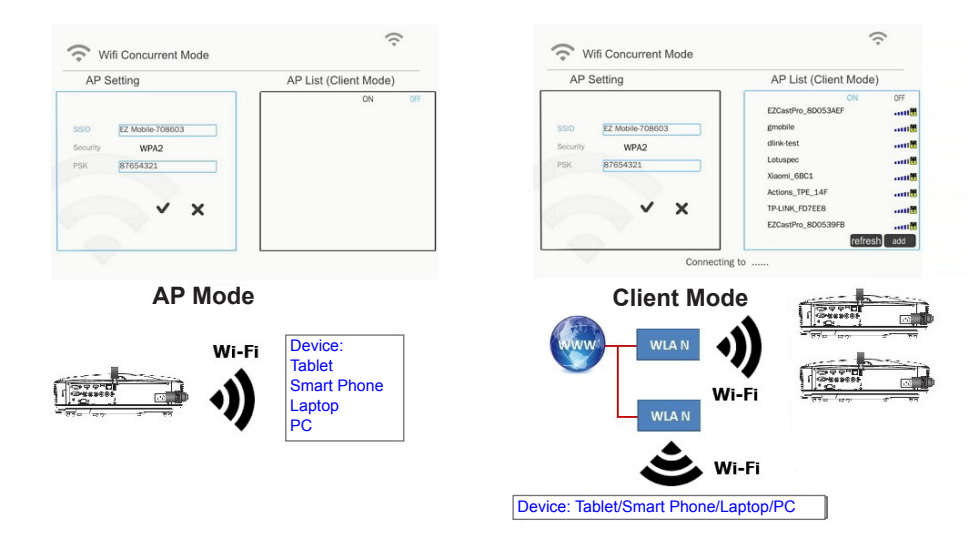

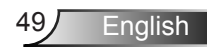

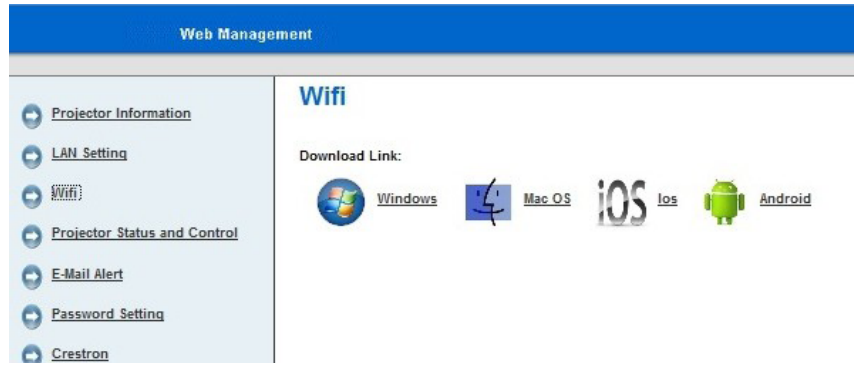

Step 2: Start EZ View on your device by clicking on the icon below.

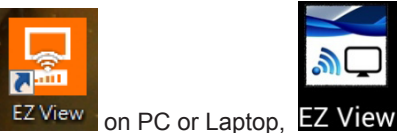

on PC or Laptop, **EZ View** on tablet or smart phone.

### **EZ View on PC or Laptop**

- Step 1: Connect your PC/Laptop to the projector (AP mode) or connect both the PC/Laptop and the projector to a common WiFi or LAN network (Client mode)
- Step 2: Select the Multimedia video source on the projector and select Laptop (AP mode) or Desktop (Client mode) then start EZ View on your PC or laptop by clicking on the icon below.

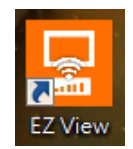

Step 3: Click Auto Search or enter the IP address then click Start

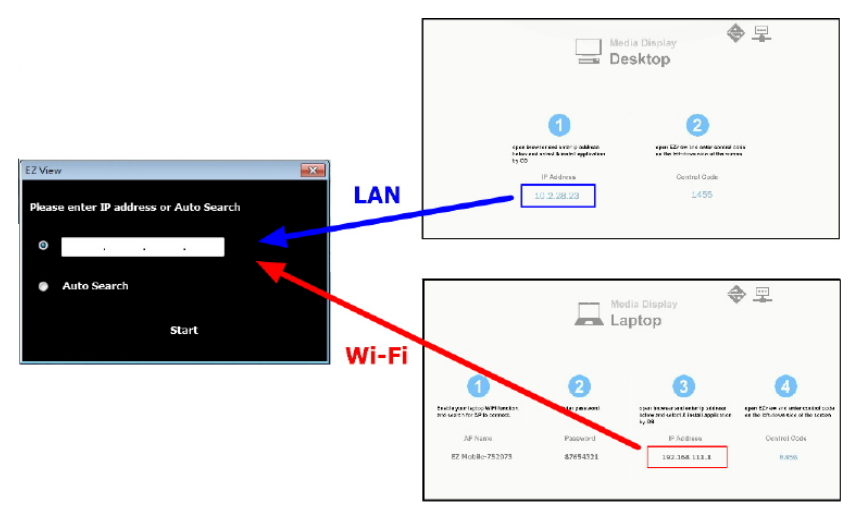

Step 4: Select Mirror or Extension to display.

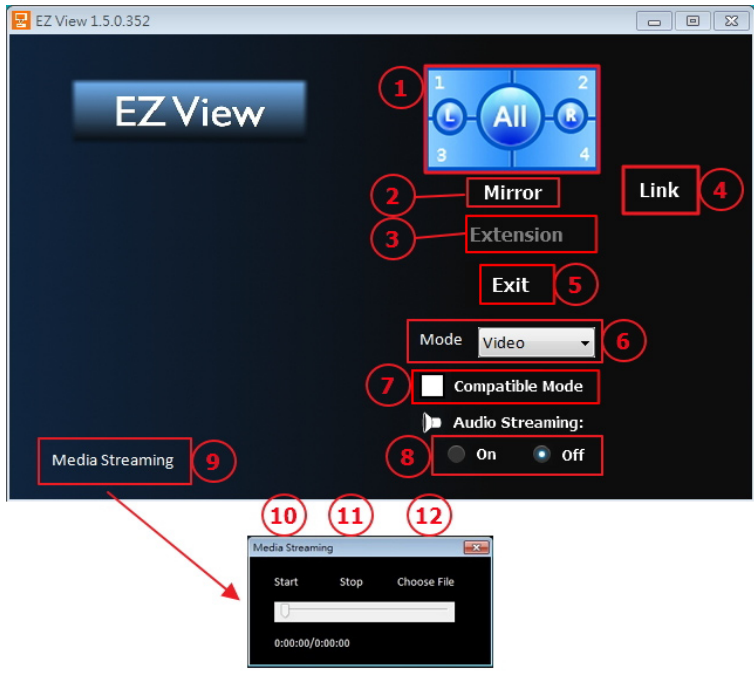

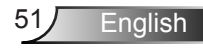

- **1. Selects the image position (1 of 4, 1 of 2 or full screen)**
- **2. Mirror Mode Display**
- **3. Extension Mode Display**
- **4. Link to Web management page (AP mode and client mode via LAN network only)**
- **5. Exit**
- **6. Display Mode : Video or Graphic**
- **7. Compatible Mode**
- **8. Audio On/Off**
- **9. Media Streaming mode for playing video application**
- **10. Start playing video**
- **11. Stop playing video**
- **12. Select video streaming file**

#### **EZ View on Tablet or Smart phone**

- Step 1: Connect your mobile/tablet to the projector (AP mode) or connect both the mobile/ tablet and the projector to a common WiFi or LAN network (Client mode).
- Step 2: Select the Multimedia video source on the projector and select Mobile/Tablet then start EZ View on your phone or tablet by clicking on the icon below.

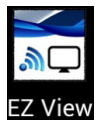

Step 3: Select the projector from the list by name.

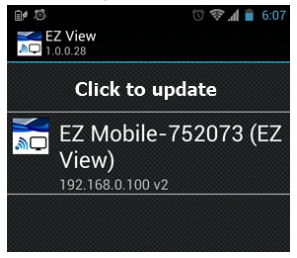

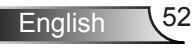

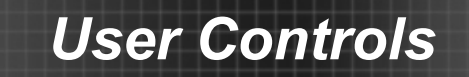

Step 4: Enter the connection password shown on the screen.

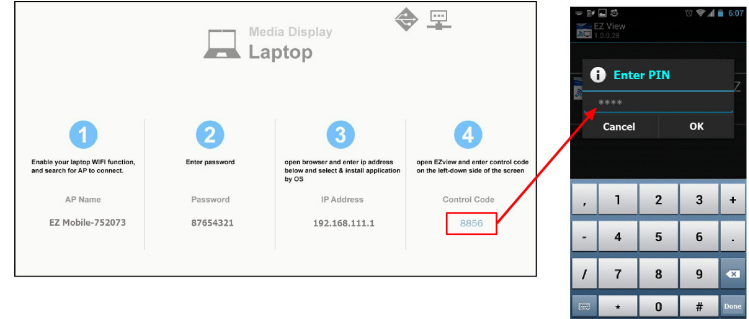

Step 5: Select the function to stream to the projector via the EZ View APP.

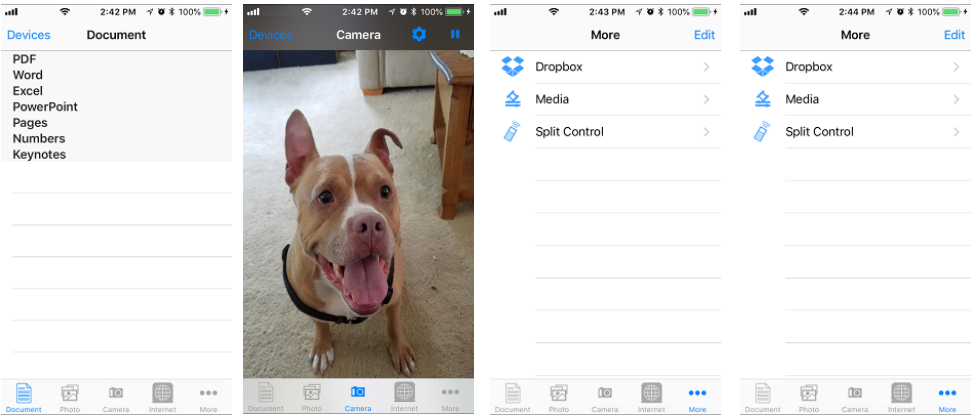

## **Crestron**

Use to control the projector.

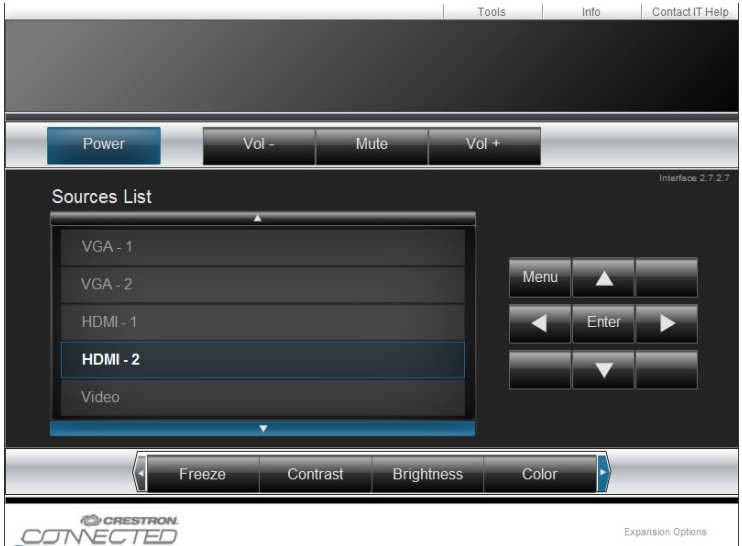

Character length limitations for entering Projector Information.

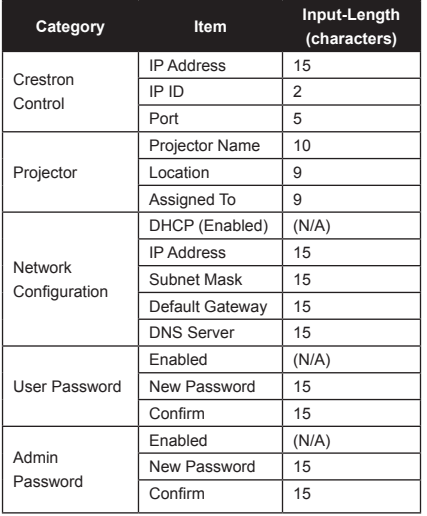

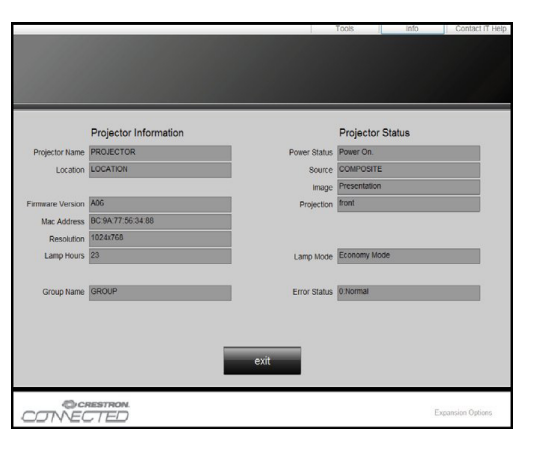

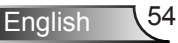

### **Crestron RoomView Control Tool**

Crestron RoomView™ provides a central monitoring station for 250+ control systems on a single Ethernet network (more are possible, the number depends on the combination of IP ID and IP address). Crestron RoomView monitors each projector, including the projector's online status, system power, lamp life, network settings and hardware faults, plus any custom attribute as defined by the Administrator. The Administrator can add, delete, or edit room information, contact information and events, which are logged automatically by the software for all users. (Example of user interface below)

#### 1. Main Screen

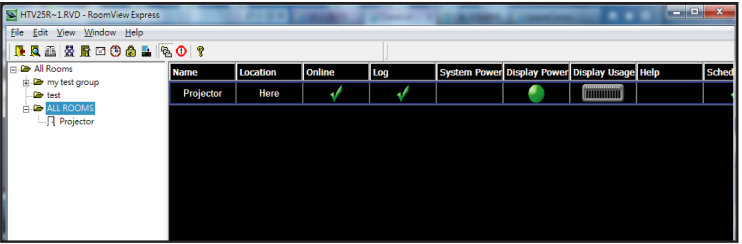

### 2. Edit Room

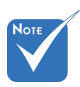

 Crestron Room-View's function is set according to the products' models and specifications.

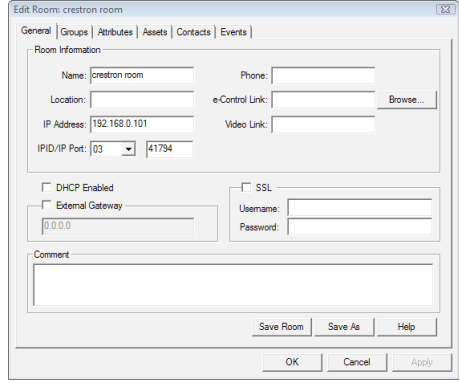

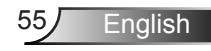

#### 3. Edit Attribute

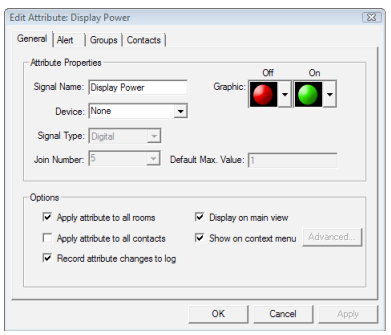

### 4. Edit Event

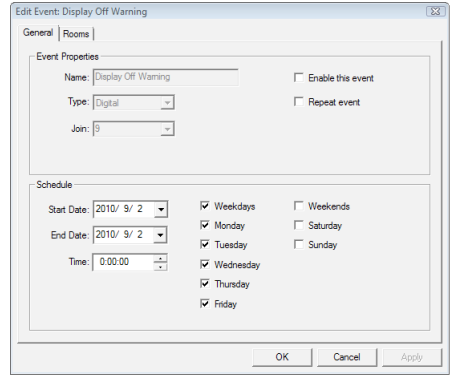

*For further information, please visit:*

*http://www.crestron.com & www.crestron.com/getroomview.*

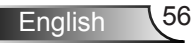

## *Multimedia*

## **Accessing Multimedia Files**

This projector supports two methods to project media files (photos, videos, music, documents) stored on following devices:

- a. via Wireless dongle (see above) wirelessly access the media files stored on your mobile phone, tablet PC, notebook, or desktop.
- b. via USB flash drive directly access the media files stored on the device.

### **How to access Multimedia mode**

- 1. Plug a USB flash drive into the projector's USB-A connector.
- 2. Turn on the projector.

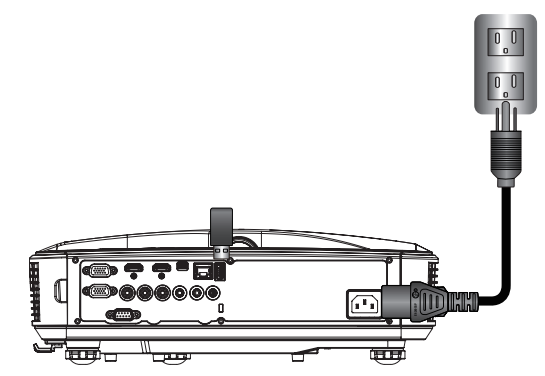

3. Press "INPUT" on the remote control or on the control panel and press the ▲▼ keys to select "Multimedia" and the "Enter" key to confirm.

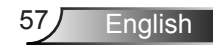

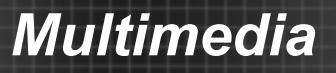

### USB Storage Display

To access the media files stored on your USB flash drive, do the following:

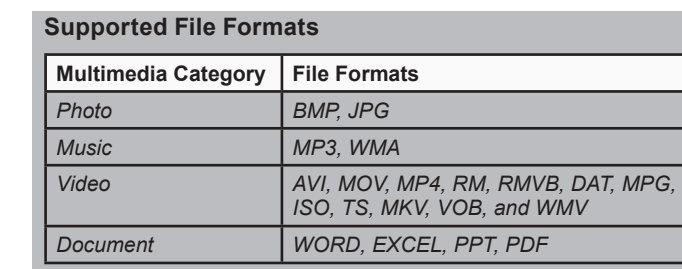

1. In the *Multimedia* menu, select **USB Disk**.

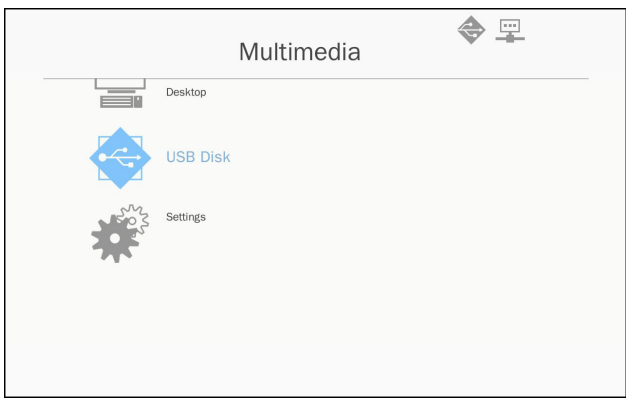

2. Use the ▲▼ keys to select the file category and press the "Enter" key.

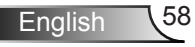

# *Multimedia*

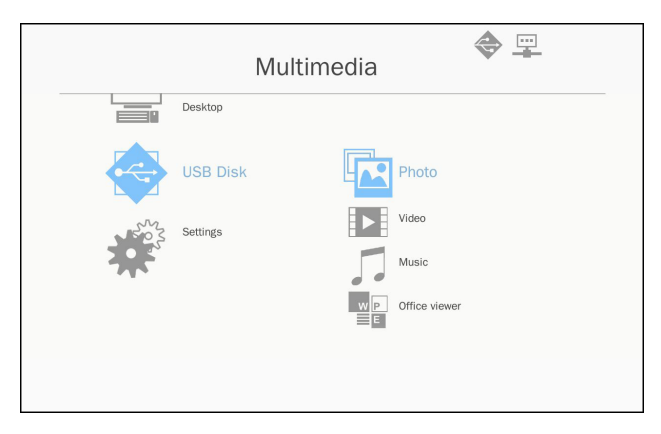

3. Use the ▲▼ keys to select the file to view/play and press the "Enter" key to confirm.

### Configuring Multimedia Settings

To change the settings, do the following:

1. In the *Multimedia* menu, select **Settings**.

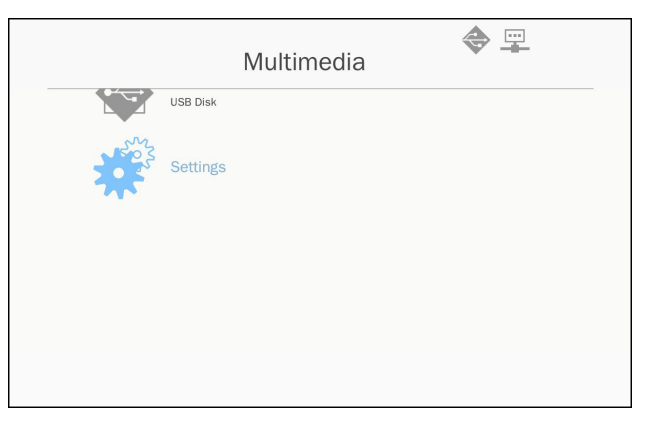

2. Use the ▲▼ keys to select the desired menu option and press the "Enter" key to enter the submenu.

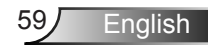

## *Multimedia*

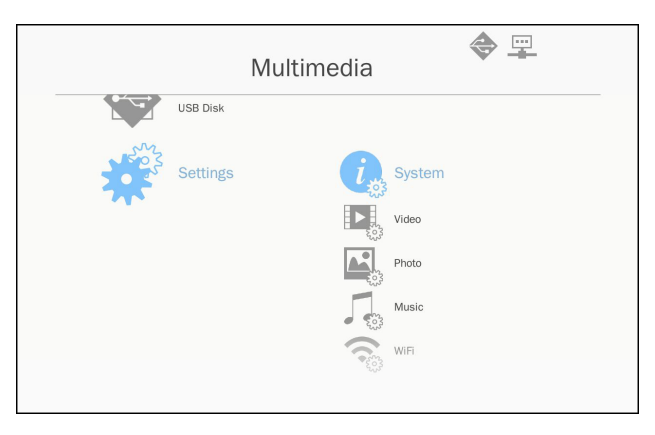

- ▶ System: Select this option to view the firmware version and update firmware.
- Video: Select this option to change the display ratio and set the repeat mode.
- ▶ Photo: Select this option to change the display ratio, slideshow pattern, and slideshow duration.
- **Music: Select this option to set the repeat mode.**
- WiFi: Select this option to configure the Wi-Fi connection.
- 3. Use the ▲▼ keys to select the adjust/select the setting and press the "Enter" key to confirm.

## **Compatibility Modes**

### **VGA Analog**

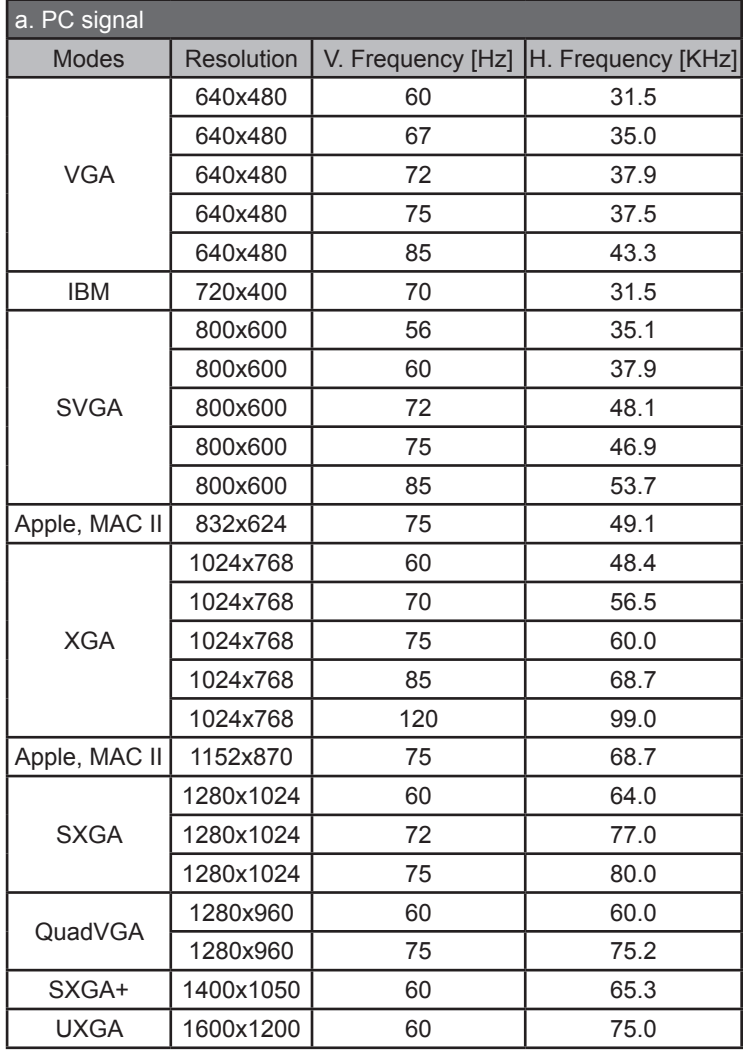

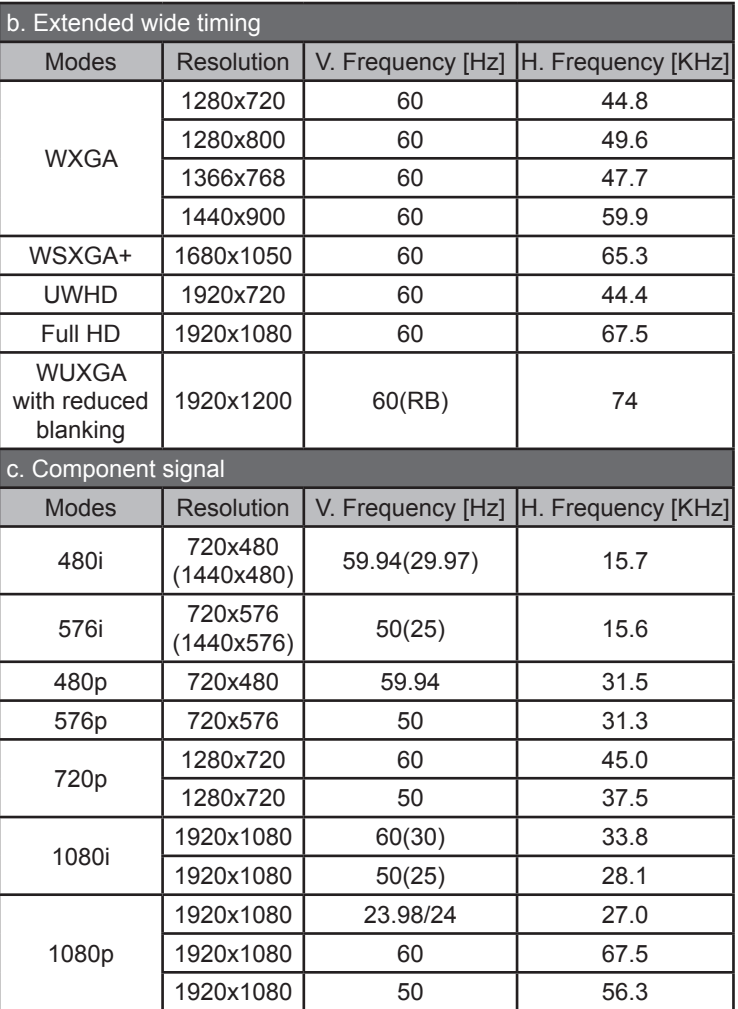

### **HDMI Digital**

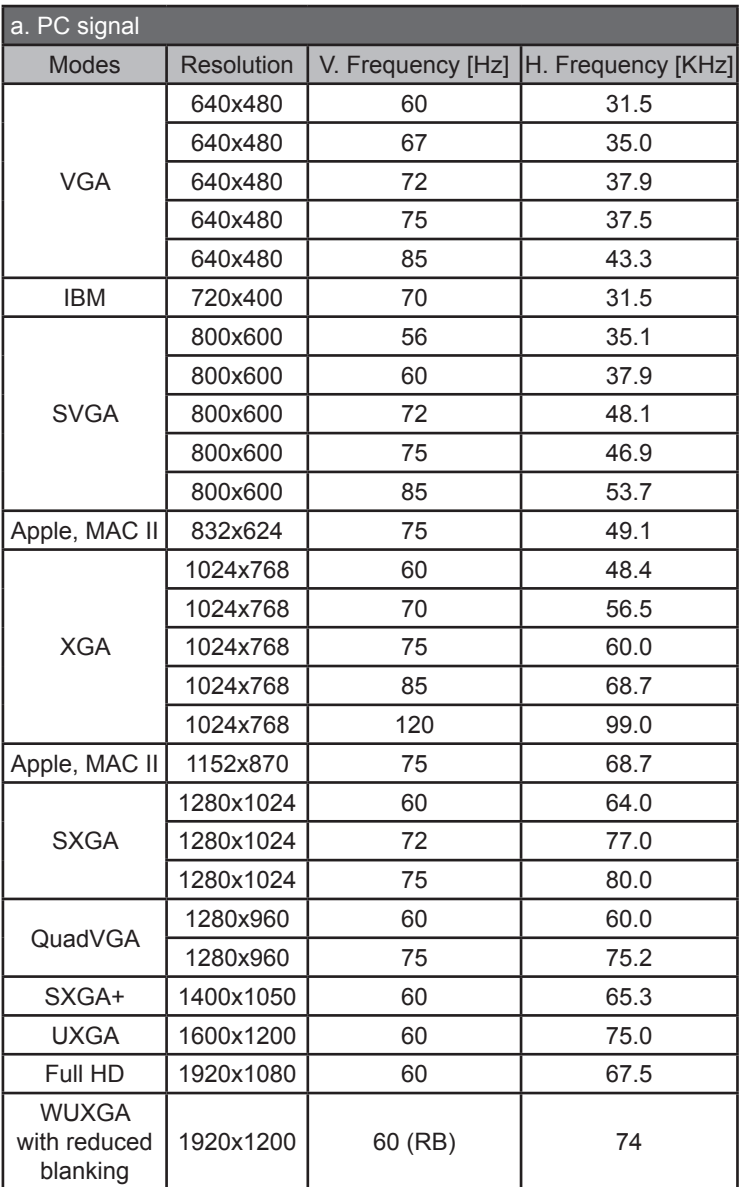

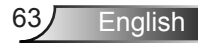

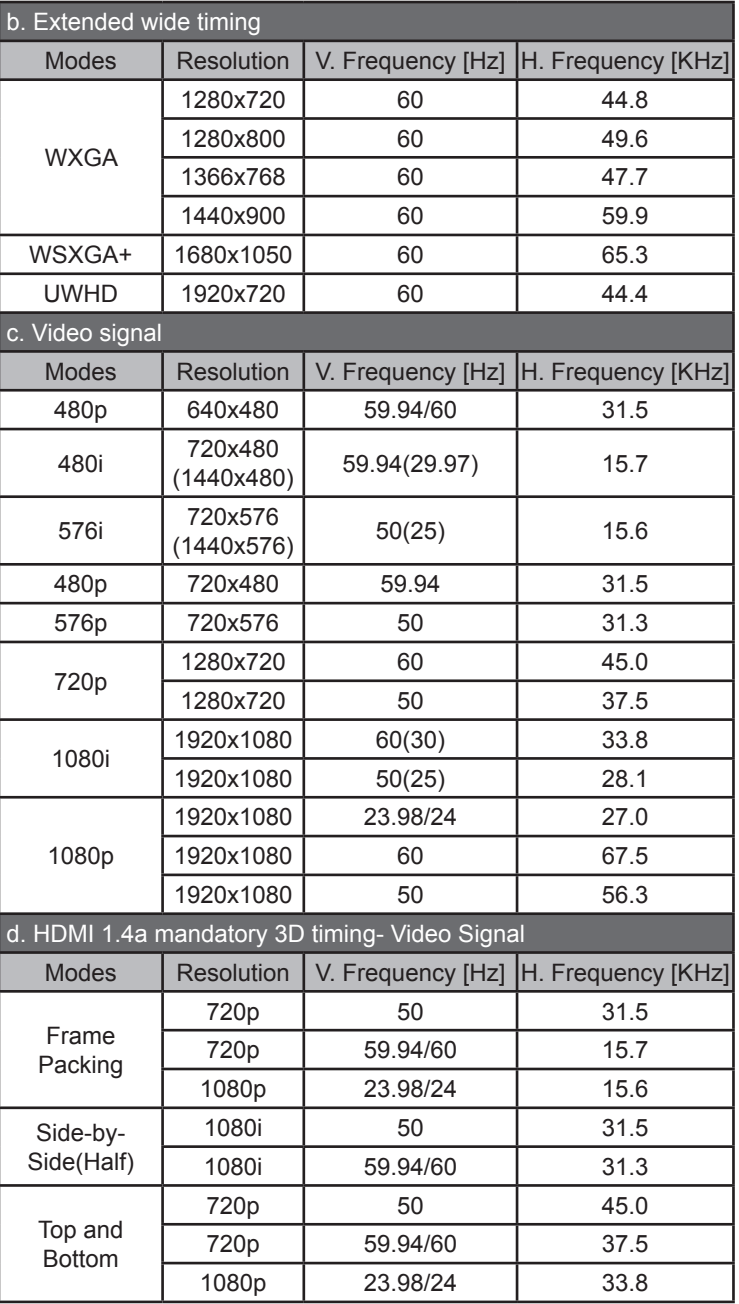

## **RS232 Commands and Protocol Function List**

### **RS232 Port Settings**

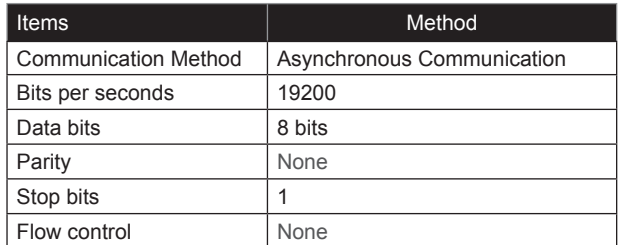

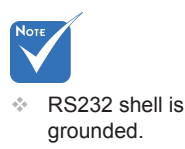

### **RS232 Signals Connection**

grounded. Computer COM Port (D-Sub 9pin connector) Projector COM Port (D-Sub 9pin connector)

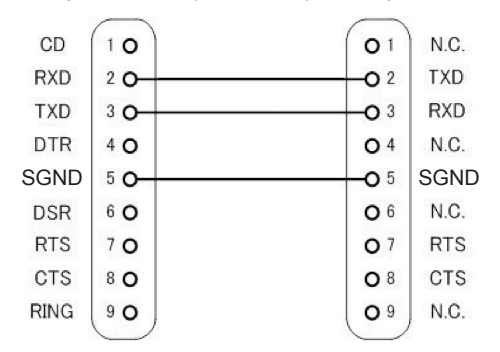

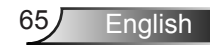

#### **Set Commands**  $\overline{\mathbb{P}}$

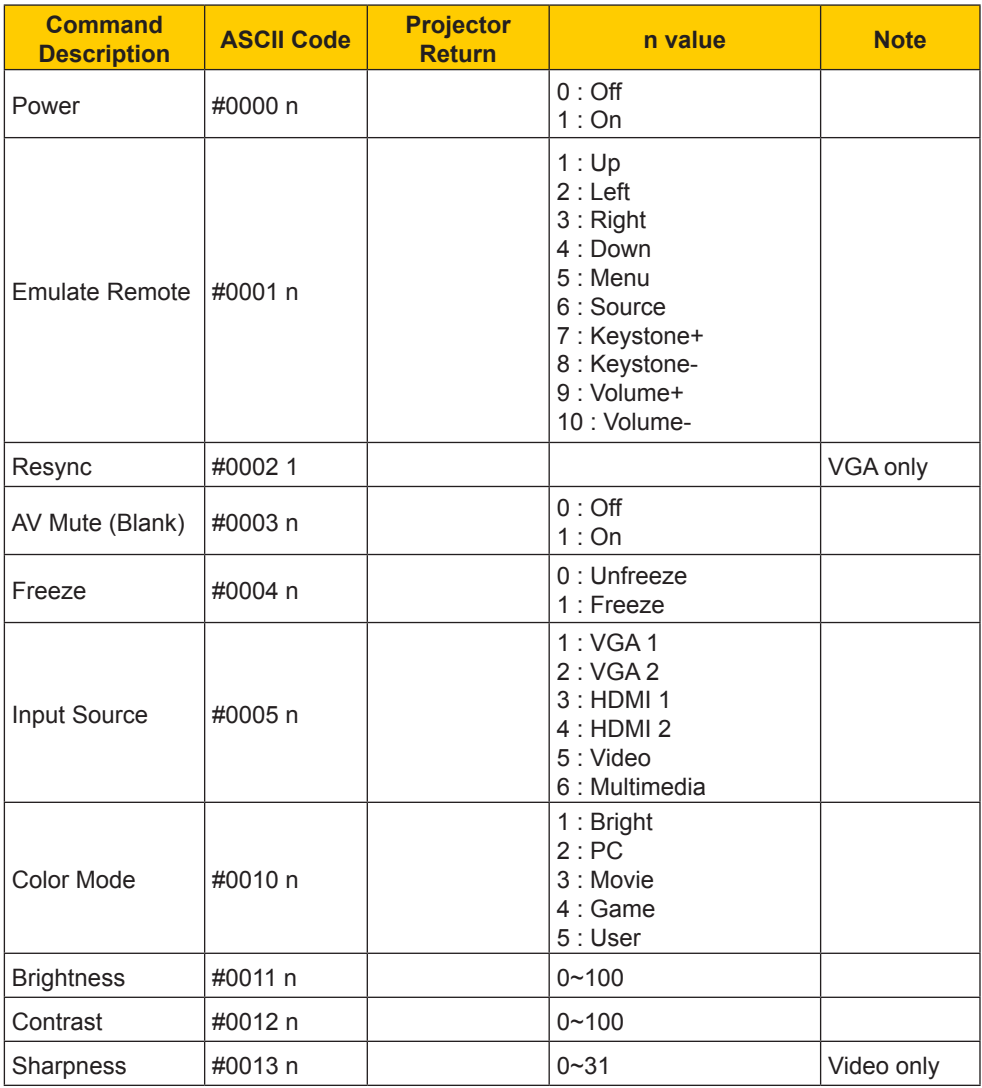

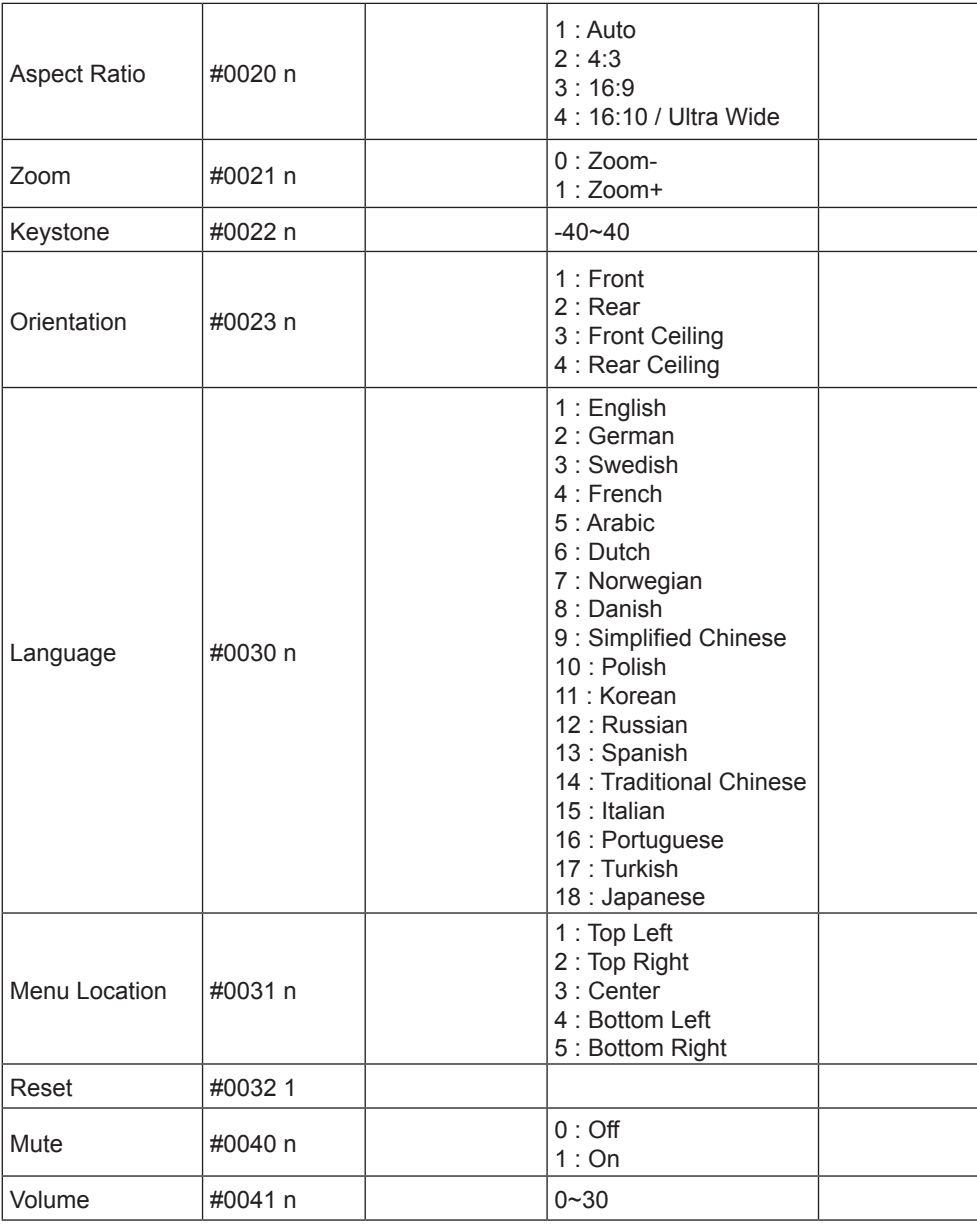

 $\geqslant$ 

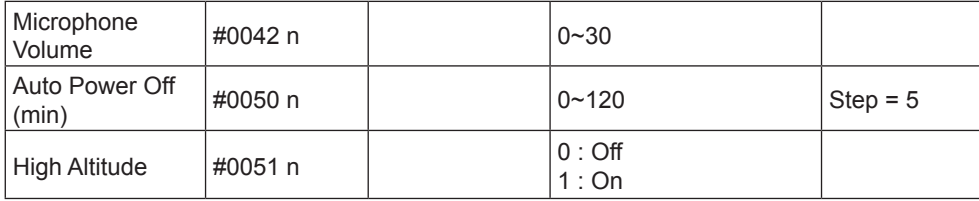

### **Read Commands**

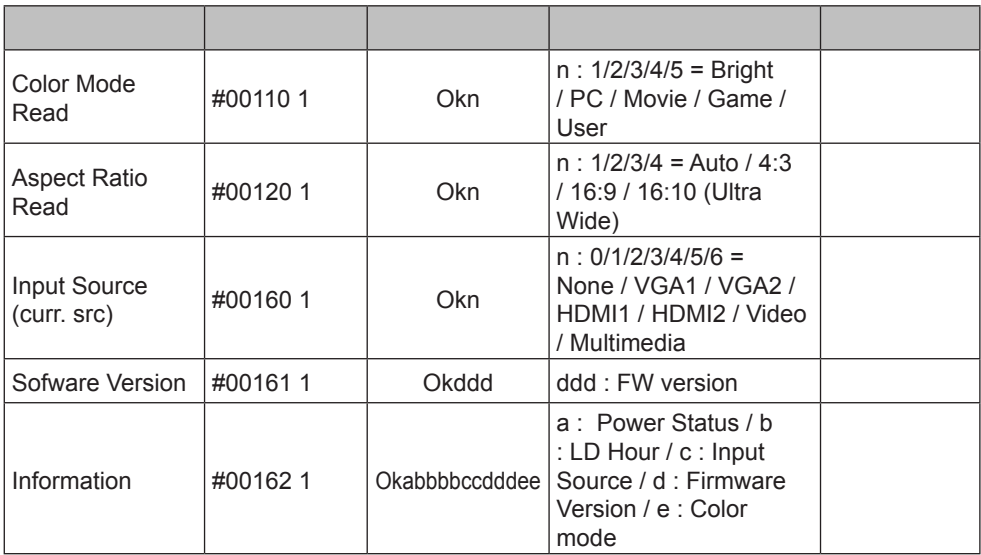

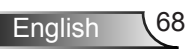

## **Ceiling Mount Installation**

- 1. To prevent damage to your projector, please use the InFocus ceiling mount.
- 2. If you wish to use a third party ceiling mount kit, please ensure the screws used to attach a mount to the projector meet the following specifications:
	- ▶ Screw type: M4\*4
	- Minimum screw length: 10mm

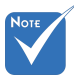

 Please note that damage resulting from incorrect installation will void the warranty.

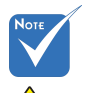

 $\sqrt{\phantom{a}}$  Warning:

- 1. If you buy a ceiling mount from another company, please be sure to use the correct screw size. Screw size will vary depending on the thickness of the mounting plate.
- 2.Be sure to keep at least 10 cm gap between the ceiling and the bottom of the projector.
- 3.Avoid installing the projector near a heat source.

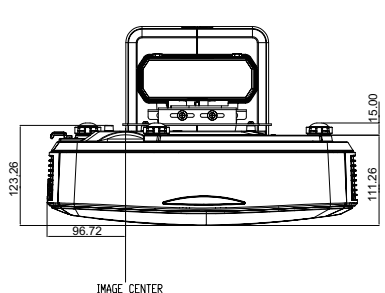

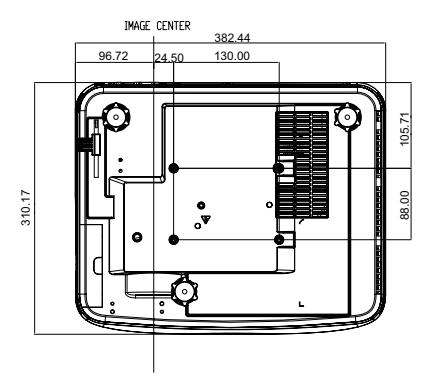

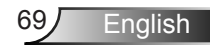

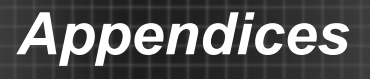

## **Regulation & Safety Notices**

*This appendix lists the general notices of your projector.* 

## *FCC notice*

This device has been tested and found to comply with the limits for a Class B digital device pursuant to Part 15 of the FCC rules. These limits are designed to provide reasonable protection against harmful interference in a residential installation. This device generates, uses and can radiate radio frequency energy and, if not installed and used in accordance with the instructions, may cause harmful interference to radio communications.

However, there is no guarantee that interference will not occur in a particular installation. If this device does cause harmful interference to radio or television reception, which can be determined by turning the device off and on, the user is encouraged to try to correct the interference by one or more of the following measures:

- Reorient or relocate the receiving antenna.
- Increase the separation between the device and receiver.
- Connect the device into an outlet on a circuit different from that to which the receiver is connected.
- Consult the dealer or an experienced radio/television technician for help.

### *Notice: Shielded cables*

All connections to other computing devices must be made using shielded cables to maintain compliance with FCC regulations.

### *Caution*

Changes or modifications not expressly approved by the manufacturer could void the user's authority, which is granted by the Federal Communications Commission, to operate this projector.

## *Operating Conditions*

This device complies with Part 15 of the FCC Rules. Operation is subject to the following two conditions:

- 1. This device may not cause harmful interference and
- 2. This device must accept any interference received, including interference that may cause undesired operation.

### *Notice: Canadian users*

This Class B digital apparatus complies with Canadian ICES-003.

### *Remarque à l'intention des utilisateurs canadiens*

Cet appareil numerique de la classe B est conforme a la norme NMB-003 du Canada.

### *Declaration of Conformity for EU countries*

- EMC Directive 2014/30/EU
- Low Voltage Directive 2014/35/ EU
- (RED) 2014/53/EU (if product has RF function)

### **Disposal instructions**

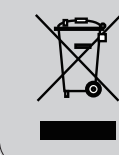

**Do not throw this electronic device into the trash when discarding. To minimize pollution and ensure utmost protection of the global environment, please recycle it.**

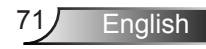

### *Safety notice*

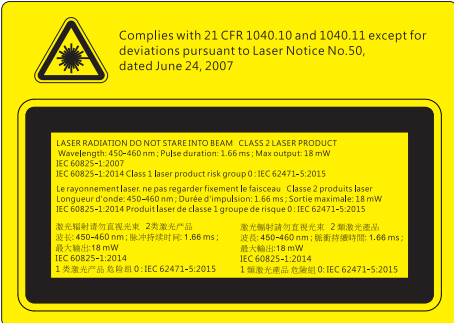

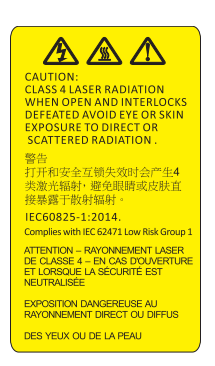

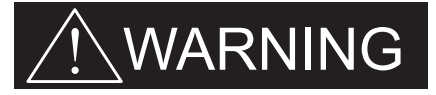

- This projector is a Class 2 laser device that conforms with IEC 60825-1:2007 and CFR 1040.10 and 1040.11.
- Class 2 laser product, Do Not Stare Into Beam.
- IEC 60825-1:2014 Class 1 laser product/risk group 0 IEC 62471-5:2015.
- This projector has a built-in Class 4 laser module. Disassembly or modification is very dangerous and should never be attempted.
- Any operation or adjustment not specifically instructed by the user's guide creates the risk of hazardous laser radiation exposure.
- Do not open or disassemble the projector as this may cause damage from exposure to laser radiation.
- Do not stare into the beam when the projector is on. The bright light may result in permanent eye damage.
- Failure to follow the control adjustment or operation procedures may cause damage from exposure to laser radiation.
- Adequate instructions for assembly, operation, and maintenance, including clear warnings concerning precautions to avoid possible exposure to laser and collateral radiation in excess of the accessible emission limits in Class 2.

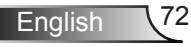